**60-564 : Security and Privacy on the Internet** 

**Snort Testing System**  by using **Activeworx Security Center (ASC), MySQL and CommView on Windows XP** 

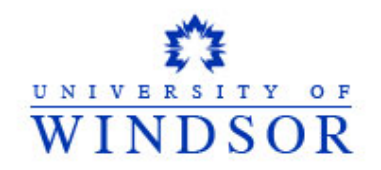

Instructor: Dr. A. K. Aggarwal

*Prepared by:* 

1. Md. Shamsul Wazed SID: 100 791 020 2. Quazi Rahman SID: 102 447 301

> School of Computer Science March 12, 2006

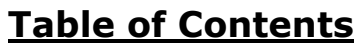

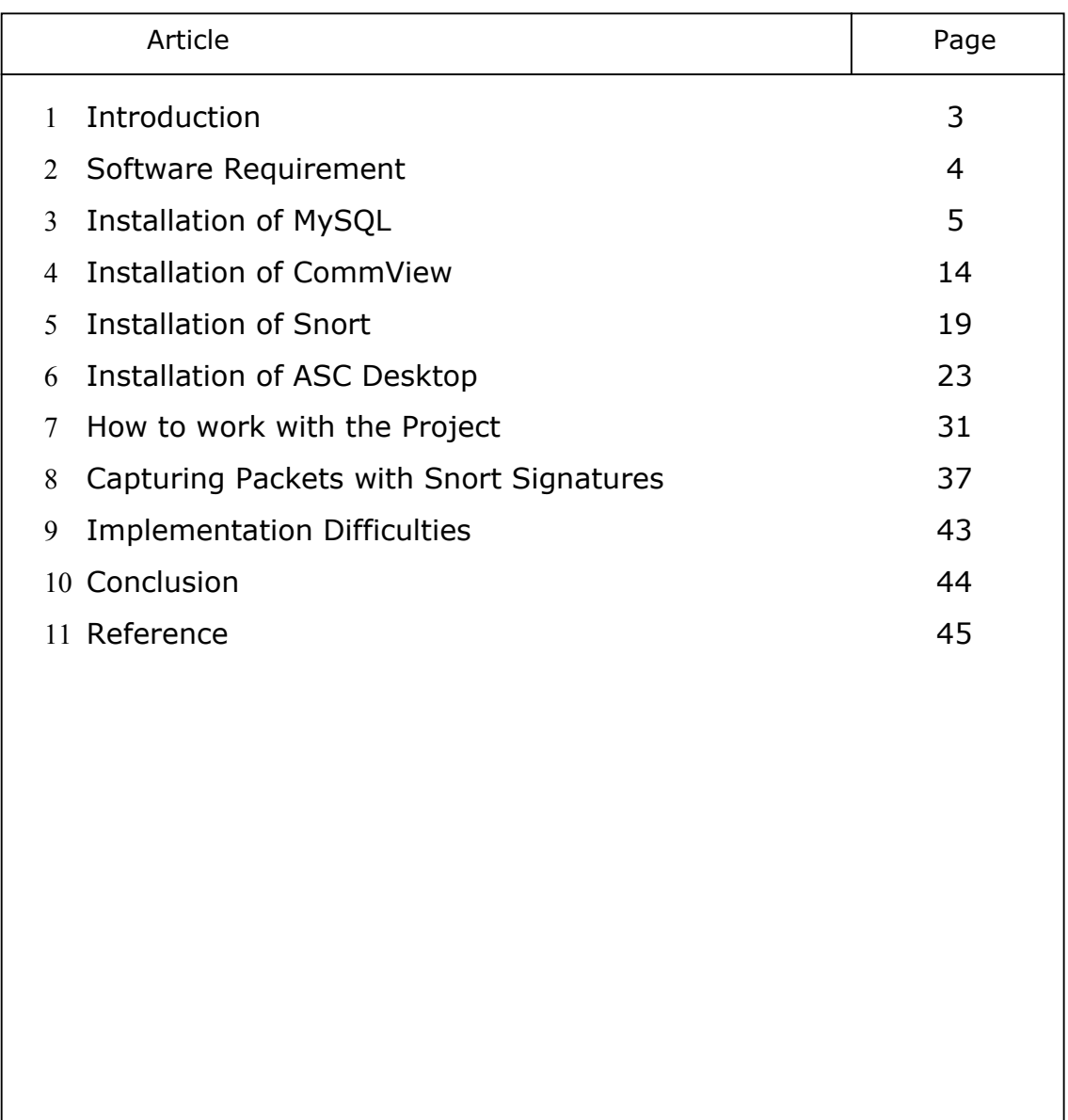

# **1. Introduction**

Security for network is one of the most important issues facing nearly all computer users. Intrusion Detection System (IDS) have been developed to collect data about network traffic coming into a system and tries to match it against known pattern of attack signatures. Traffic that fits a pattern can be blocked, detail of attack can be logged and administrators can be informed of the attempt. Snort[1] is a very popular, freeware IDS, developed by Marty Roesch. A Window version of Snort is recently released with its success and popularity. The Snort architecture currently has over 1200 rules available for download from the Snort website, and a default set of rules comes with the package. There are a number of Graphical User Interfaces (GUI) available for monitoring Snort, analyzing result and writing Snort rules.

The purpose of this project is to installation and configuration of a completer Snort implementation. This report contains all the necessary information for installation and understanding the architectural layout of the implementation. In this project we have used Activeworx Security Center (ASC)[2] as the add-on of Snort and implemented on Windows XP operating system. With the help of ASC we can view and analyze the logs. Its IDS event can allow monitoring alerts easily and generates statistics. The most commonly used Database MySQL[3] is used here as the Database server. CommView[4] is used in this project for packet generating, packet monitoring and analyzing purpose. .Net Framework is installed as an addition software requirement of ASC Desktop.

To implement the project, we have used two computers connected via a switch at our university network lab. The packet sniffer and packet generator CommView is installed on one computer to generate the attack packets with snort signature and send them out to the second computer. The snort GUI interface ASC along with CommView is mounted on the second computer to monitor the alerts and generate the statistics. The goal of this project is also to verify that the packets generated with some specific snort signature is properly captured by the tool ASC desktop.

# **2. Software Requirement**

There are four primary software packages are used to implement this project. The MySQL database server, CommView, Snort and ASC. Below is a brief description of each of the packages and their purpose in our project.

# i) MySQL Server :

MySQL is a SQL based database server for a variety of platforms and is the most supported platform for storing Snort alerts. All of the IDS alerts that are triggered from our sensors are stored in the MySQL database.

# ii) CommView

CommView is a powerful network monitor and analyzer designed for LAN administrators, security professionals, network programmers and home users - virtually anyone who wants a full picture of the traffic flowing through a PC or LAN segment. This tool also allows to edit and send packets via the network card. Any kind of packets, like IP, TCP, UDP, or ICMP packets, can be generated and have full control over the packet contents.

# iii) Snort

Snort is a very popular network intrusion detection system, capable of performing real-time traffic analysis and packet logging on IP networks. It is very lightweight and flexible, and designed originally to run on UNIX based systems. It has recently been made for Windows based system. This is the software package that is used to gather information from the network. A Snort rule is a set of packet characteristics that is compared to incoming traffic, a match between a rule and a packet will be triggering an alert.

# iv) Activeworx Security Center (ASC)

Activeworx Security Center was designed by and for security administrators to bring a common view of all security events in the network environment. It allows a user to view, search, graph, diagram, report and correlate between logs from IDS, TCPDump, Firewall, Syslog, keystrokes and vulnerabilities in a simple to use yet powerful Interface. It support for both MySQL and Microsoft SQL Database. This is a product of BrightTools Inc (ww.brighttools.com) and offering a free download of 15 days trial version.

# **3. Installation of MySQL**

MySQL is a database that becomes the world's most popular open source database because of its consistent fast performance, high reliability and ease of use. It is used in more than 6 million installations ranging from large corporations to specialized embedded applications on every continent in the world. MySQL is also become the database of choice for a new generation of applications built on the LAMP stack (Linux, Apache, MySQL, PHP / Perl / Python.). MySQL runs on more than 20 platforms including Linux, Windows, OS/X, HP-UX, AIX, Netware, giving the kind of flexibility that puts you in control. MySQL is a freeware and MySQL AB is the company of the MySQL founders and main developers of official web-site http://www.mysql.com.

# i) Requirements of MySQL:

To run MySQL on Windows a 32-bit Windows operating system, such as 9x, Me, NT, 2000, XP, or Windows Server 2003, is needed. A Windows NT based operating system (NT, 2000, XP, 2003) permits to run the MySQL server as a service. It should support TCP/IP protocol. Copy of the "MySQL 5.0" (installed in this project) binary distribution for Windows can be downloaded from http://dev.mysql.com/downloads/. It needs enough space on the hard drive to unpack, install, and create the databases in accordance with your requirements (generally a minimum of 200 megabytes is recommended).

# ii) Installation of MySQL:

Download MySQL Database Server 5.0 from http://dev.mysql.com/downloads/.

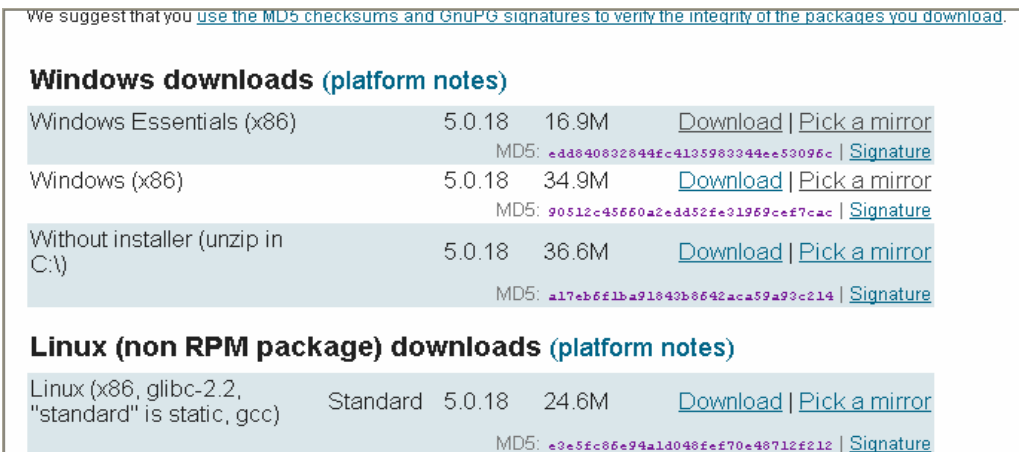

Fig 1 : Windows download for MySql

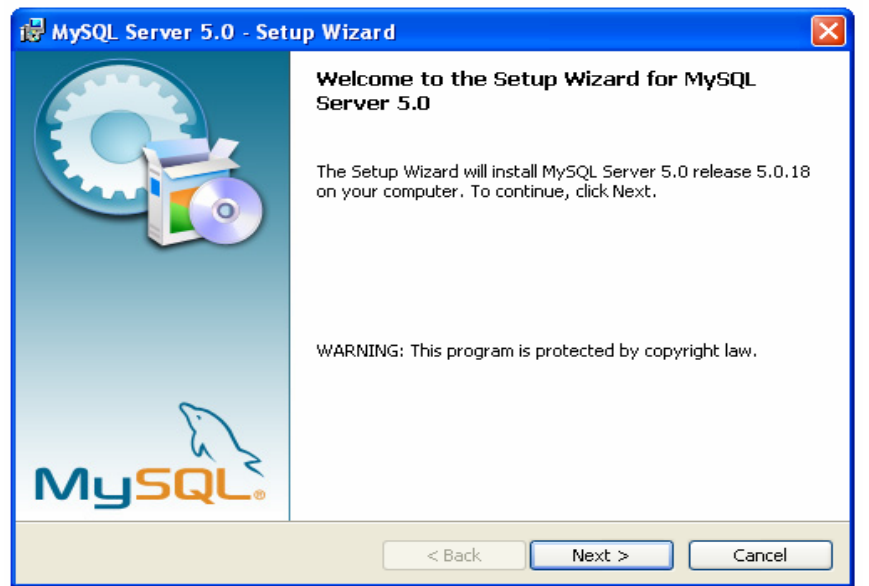

# Install MySQL Server:

Fig 2 : MySQL Setup Welcome menu

Now the server should be configured:

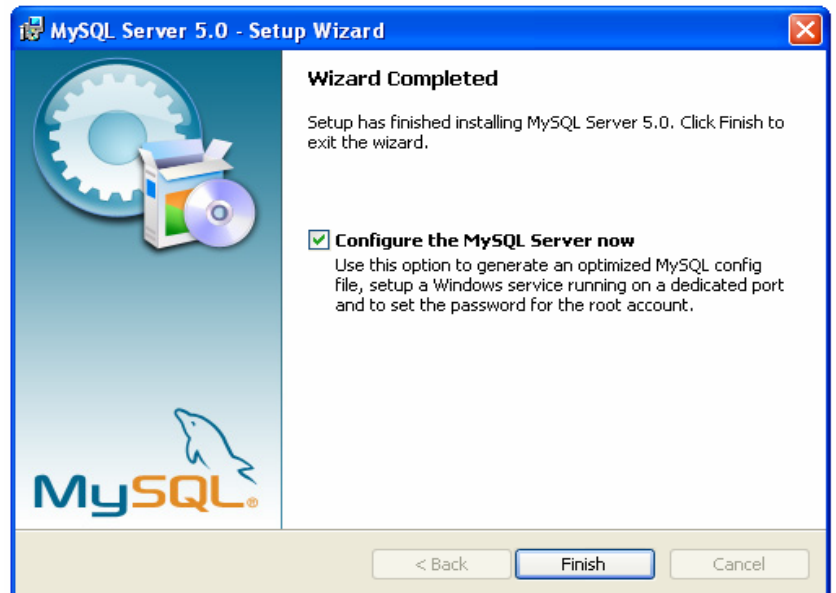

Fig 3 : MySQL Setup Wizard

Perform a detailed configuration:

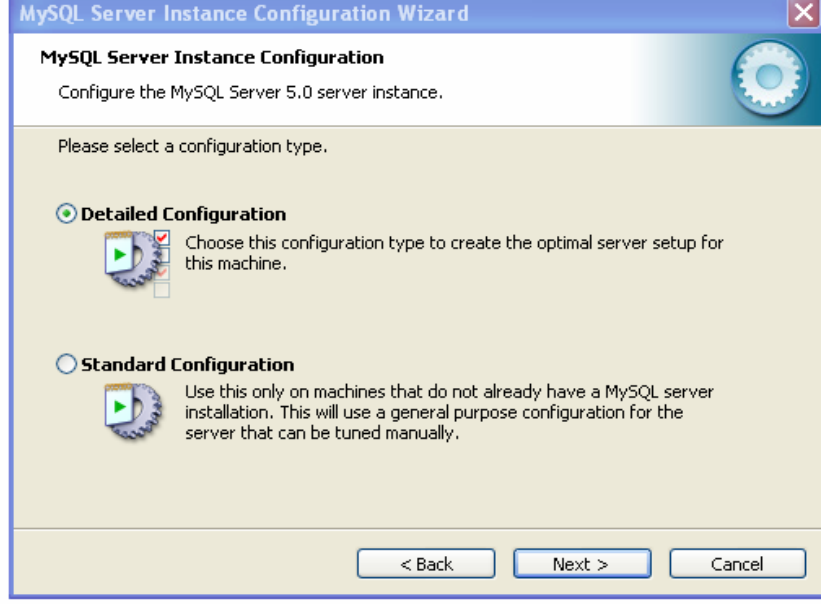

Fig 4 : MySQL Configuration type

The server should be a dedicated MySQL server:

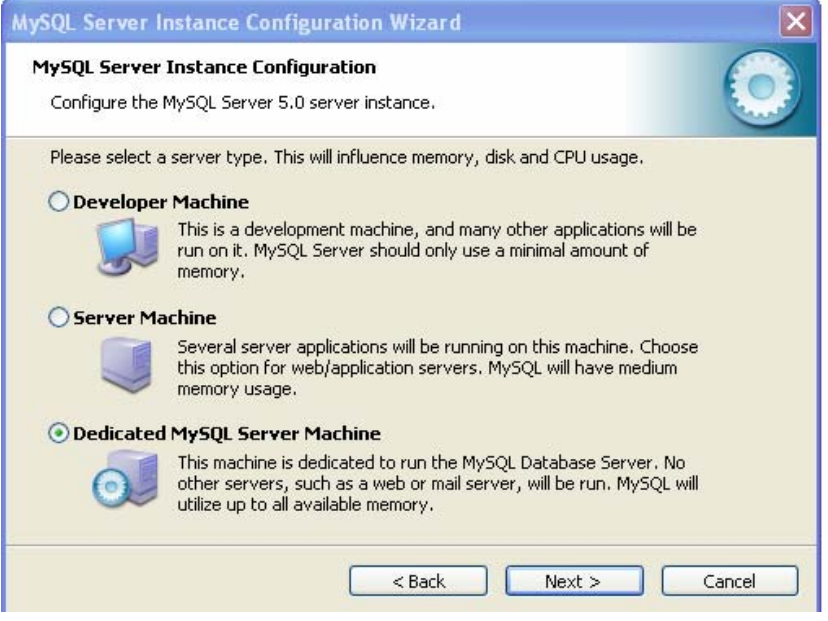

Fig 5 : MySQL Server selection

Select the default option, Multifunctional Database:

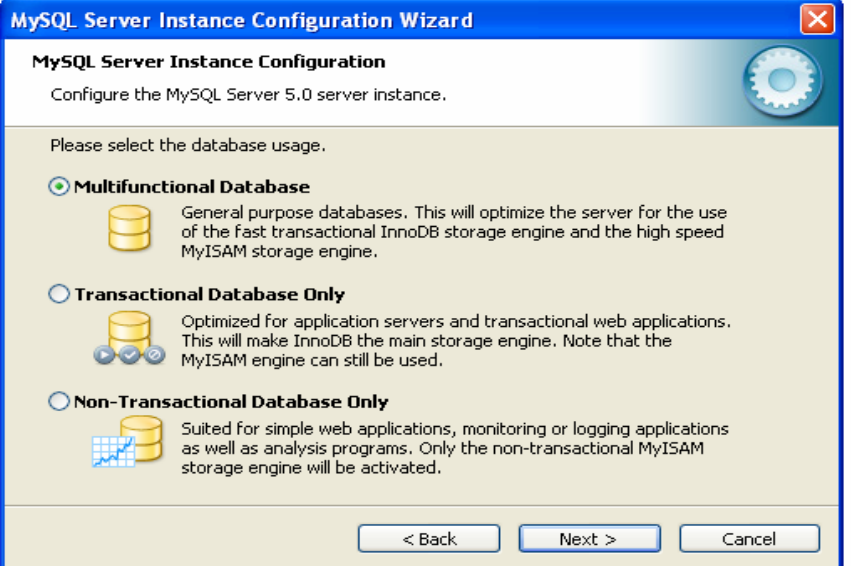

Fig 6 : MySQL Database usages

Configure Network support:

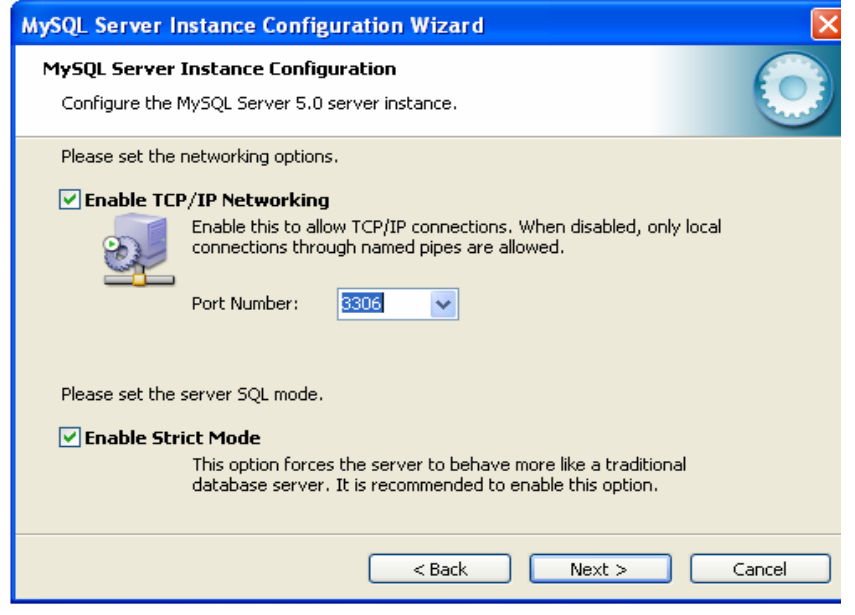

Fig 7 : MySQL Network option

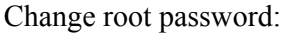

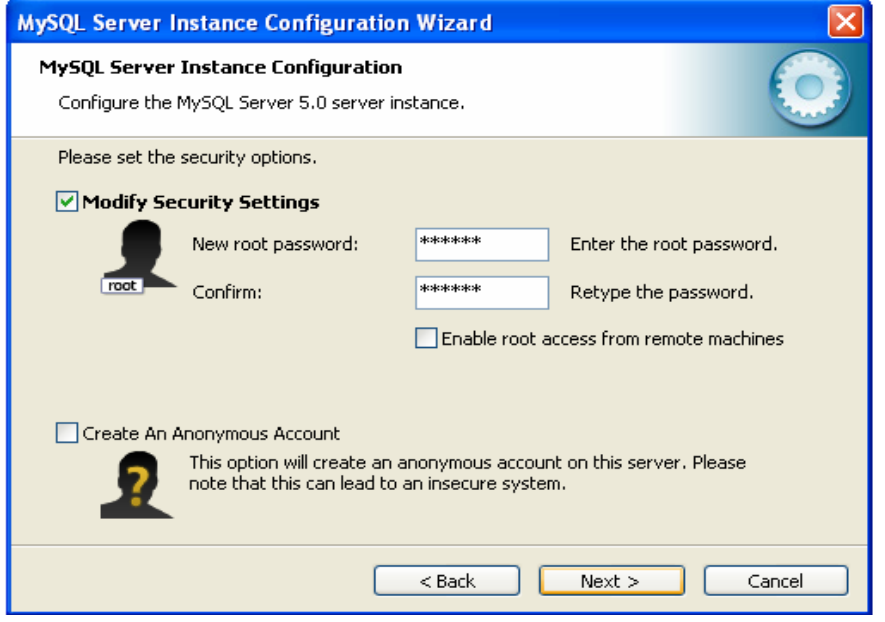

Fig 8 : MySQL Password setup

MySQL server configuration is complete.

#### iv) MySQL Connector/ODBC:

ODBC (Open Database Connectivity) provides a way for client programs to access a wide range of databases or data sources. It is an optional requirement to connect with the MySQL server. ODBC is a standardized API that allows connections to SQL database servers. ODBC usually is used when database independence or simultaneous access to different data sources is required. "MyODBC 3.51" (installed in this project) is a 32-bit ODBC driver, also known as the MySQL ODBC 3.51 driver and it is available for download from http://dev.mysql.com/downloads/connector/odbc/3.51.html.

### v) Using MySQL:

Followings are some of the examples how to use the different databases and tables using commands from the DOS prompt:

C:\mysql\MySQL Server 5.0\bin>mysql -u root –p Enter password: \*\*\*\*\*

Welcome to the MySQL monitor. Commands end with; or  $\gtrsim q$ . Your MySQL connection id is 18 to server version: 5.0.18-nt Type 'help;' or '\h' for help. Type '\c' to clear the buffer.

```
mysql> show databases; 
+--------------------+ 
| Database | 
+--------------------+ 
| information_schema | 
| aef | 
| aw aef |
| aw asc |
| aw_fw | 
| ids | 
| mysql | 
| sebek | 
| syslog | 
| tcpdump | 
| test | 
| vuln | 
+--------------------+ 
12 rows in set (0.19 sec) 
mysql> use ids; 
Database changed
```

```
mysql> show tables; 
+------------------+ 
| Tables_in_ids | 
+------------------+ 
| data | 
| detail | 
| encoding | 
| event | 
| icmphdr | 
| iphdr | 
| opt | 
| reference
| reference_system | 
| schema | 
| sensor | 
| sig_class | 
| sig_reference | 
| signature | 
| tcphdr | 
| udphdr | 
+------------------+ 
16 rows in set (0.00 sec) 
mysql> describe event; 
+-----------+------------------+------+-----+---------+------+ 
| Field | Type | | Null | Key | Default | Extra
+-----------+------------------+------+-----+---------+------+ 
| sid | int(10) unsigned | NO | PRI | | | |
| cid | int(10) unsigned | NO | PRI | | | | |
| signature | int(10) unsigned | NO | MUL | | | 
| timestamp | datetime | NO | MUL | | | |
+-----------+------------------+------+-----+---------+------+ 
4 rows in set (0.19 sec) 
mysql> select* from event; 
Empty set (0.00 sec) 
mysql> show tables; 
+------------------+ 
| Tables_in_ids | 
+------------------+ 
| data | 
| detail | 
| encoding | 
| event
| icmphdr | 
| iphdr | 
| opt | 
| reference | 
| reference_system | 
| schema |
```
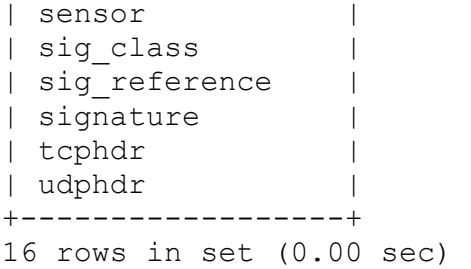

### mysql> describe event;

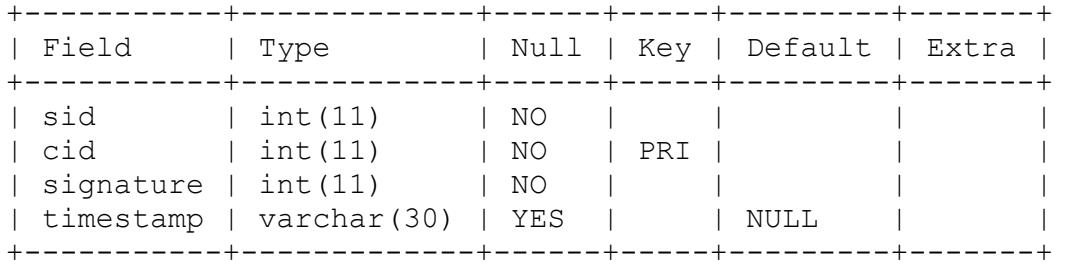

4 rows in set (0.02 sec)

```
mysql> describe event;
```
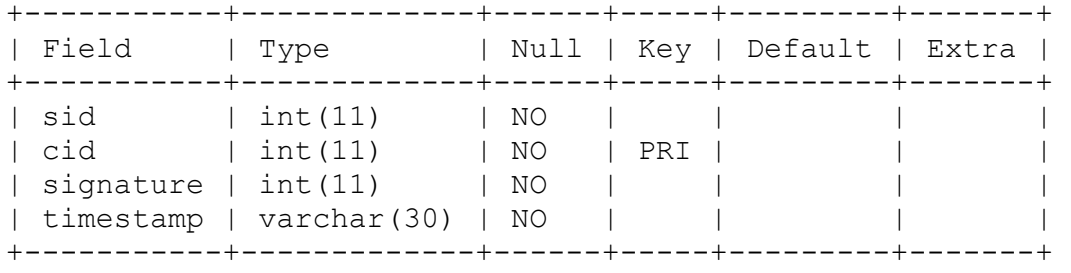

4 rows in set (0.03 sec)

# mysql> describe signature;

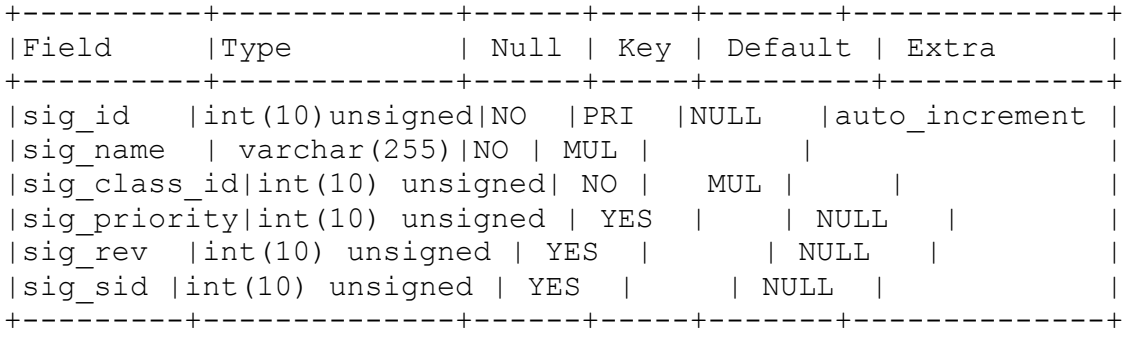

6 rows in set (0.00 sec)

mysql> select\* from event; +-----+-----+-----------+-----------------------------+ | sid | cid | signature | timestamp | | +-----+-----+-----------+-----------------------------+ | 2 | 1 | 0 | 2006-03-03 14:59:24.520+005 | | 2 | 2 | 0 | 2006-03-03 14:59:27.836+005 | | 2 | 3 | 13 | 2006-03-03 15:07:59.143+005 | | 2 | 4 | 13 | 2006-03-03 15:08:01.389+005 | | 2 | 5 | 13 | 2006-03-03 15:08:19.497+005 | | 2 | 6 | 13 | 2006-03-03 15:08:19.558+005 |  $| 2 | 7 | 13 | 2006 - 03 - 03 15:08:40.738 + 005 |$ | 2 | 8 | 13 | 2006-03-03 15:08:43.001+005 | | 2 | 9 | 14 | 2006-03-03 15:08:45.478+005 | | 2 | 10 | 15 | 2006-03-03 15:08:45.538+005 | | 2 | 11 | 16 | 2006-03-03 15:08:45.542+005 | | 2 | 12 | 14 | 2006-03-03 15:08:52.295+005 | | 2 | 13 | 17 | 2006-03-03 15:09:45.520+005 | | 2 | 14 | 14 | 2006-03-03 15:09:45.533+005 | | 2 | 15 | 18 | 2006-03-03 15:09:45.537+005 | | 2 | 16 | 13 | 2006-03-03 15:09:45.550+005 | +-----+-----+-----------+-----------------------------+ 16 rows in set (0.00 sec) mysql> select\* from signatures; ERROR 1146 (42S02): Table 'ids.signatures' doesn't exist mysql> select\* from signature; -------+--------------+--------------+---------+---------+ | sig\_id | sig\_name | sig\_class\_id | sig\_priority | sig\_rev | sig\_sid | -------+--------------+--------------+---------+---------+ | 13 | NETBIOS SMB IPC\$ unicode share access | 13 | 3 | 15 | 538 | | 14 | ICMP L3retriever Ping | 14 | 2 | 4 | 466 | | 15 | NETBIOS SMB-DS Session Setup AndX request unicode username overflow attempt  $|$  15  $|$  1  $|$  5  $|$  2404  $|$ | 16 | NETBIOS SMB-DS IPC\$ unicode share access|13| 3 | 7 | 2466 | | 17 | NETBIOS SMB Session Setup AndX request unicode username overflow attempt | 15 | 1 | 4 | 2403 | | 18 | NETBIOS SMB Session Setup NTMLSSP unicode asn1 overflow attempt | 13 | 3 | 4 | 3000 | +--------+----------------------------------------------------

6 rows in set (0.00 sec)

# **4. Installation of CommView**

CommView is a program for monitoring Internet and Local Area Network (LAN) activity capable of capturing and analyzing network packets. It gathers information about data passing through your dial-up connection or Ethernet card and decodes the analyzed data.

With CommView you can see the list of network connections and vital IP statistics and examine individual packets. Packets are decoded down to the lowest layer with full analysis of the most widespread protocols. Full access to raw data is also provided. Captured packets can be saved to log files for future analysis. A flexible system of filters makes it possible to drop packets you don't need or capture only those packets that you wish to capture.

CommView is a helpful tool for LAN administrators, security professionals, network programmers, or anyone who wants to have a full picture of the traffic going through one's PC or LAN segment.

### i) System Requirements :

- An Ethernet or Wireless Ethernet network card supporting the NDIS 3.0 driver standard, or a standard dial-up adapter.
- Pentium II of higher.
- Windows  $98/Me/2000/XP/2003$  or Windows XP 64-bit Edition on AMD Opteron or Athlon64.
- Windows 2000/XP/2003 users: you MUST have administrative privileges to install and run CommView.
- 32 MB RAM (128 MB recommended).
- 6 MB of free disk space.

# ii) Installing CommView :

- If you already have an older CommView version installed, uninstall it and reboot.
- Go to the Internet site http://www.tamos.com/download/main/. Click on the download button for CommView 5.0 and save the file to the folder of your choice.
- Unzip the ZIP archive to a temporary folder.
- Double-click setup.exe to execute it.
- Setup will guide you through the rest of the installation process.

### iv) Using CommView :

### **(a) LATEST IP CONNECTION**

This tab is used for displaying detailed information about your computer's network connections (IP protocol only). To start capturing packets, select File  $=$  > Start Capture in the menu, or click on the corresponding button on the toolbar.

|                                 |                      |     |                |      | MAC                       | IP                            |              |                      |
|---------------------------------|----------------------|-----|----------------|------|---------------------------|-------------------------------|--------------|----------------------|
| <b>Ca</b> Latest IP Connections | <sup>n</sup> Packets |     | Logging        | œ    | Rules                     | <b>Alarms</b>                 |              |                      |
| Local IP                        | Remote IP            | In  | Out            |      | <b>Direction Sessions</b> | Hostname<br>Ports             | <b>Bytes</b> | Process              |
| 192.168.251.100                 | 239.255.255.250      | 0.  | 5              | Out  | 0                         |                               | 230          |                      |
| 192.168.251.100 24.226.10.193   |                      | 30  | 30             | Out  | 0                         | kenobi.cogeco.net<br>domain   | 11,757       | System               |
| 192.168.251.100 24.226.1.243    |                      | 8   | 9              | Out  |                           | <b>Quick Filter</b>           | 3,207        | ccProxy.exe          |
| 192.168.251.100                 | 216.109.119.252      | 14  | 10             | Out  | 1                         |                               | 19,401       | ccProxy.exe          |
| 192.168.251.100                 | 72.14.205.97         | 10  | 10             | Out  |                           | Copy                          | 8.380        | <b>IEXPLORE.EXE</b>  |
| 192.168.251.100                 | 72.14.205.99         | 6   | 8              | Out  |                           | Show All Ports                | 1.699        | ccProxy.exe          |
| 192.168.251.100 216.73.86.182   |                      | 3   | 5              | Out  | 1                         | Data Transfer                 | 971          | ccProxy.exe          |
| 192.168.251.100                 | 72.14.205.83         | 416 | 249            | Out  | 6                         |                               | 572,260<br>k | ccProxy.exe          |
| 192.168.251.100                 | 72.14.207.104        | 38  | 40             | Out  | $\overline{4}$            | Jump To                       | 27,155       | <b>IEXPLORE, EXE</b> |
| 192.168.251.100                 | 72.14.207.96         | 7   | 8              | Out  |                           | SmartWhois                    | Þ.<br>4.375  | <b>IEXPLORE.EXE</b>  |
| 192.168.251.100 64.233.163.189  |                      | 24  | 17             | Out  | 1                         |                               | 24,696       | ccProxy.exe          |
| 192.168.251.100                 | 72.14.207.99         | 1   | $\overline{2}$ | Out  | n.                        | Create Alias                  | ٠<br>169     |                      |
| 192.168.251.100                 | 68.142.226.35        | 36  | 21             | Out  | $\mathbf{1}$              | Process                       | 52,429<br>r  | ccProxy.exe          |
| 192.168.251.100                 | 216.109.118.41       | 4   | 5              | Out  | 1                         |                               | 1,714        | ccProxy.exe          |
| 192.168.251.100                 | 66.218.71.15         | 4   | 5.             | Out  |                           | Save Latest IP Connections As | 906          | ccProxy.exe          |
| 192.168.251.100                 | 216.221.80.232       | 54  | 50             | Out  | 6                         | Clear Latest IP Connections   | 56,644       | ccProxy.exe          |
| 192.168.251.100                 | 216.109.112.136      | 6.  | 6              | Out  | 1                         | More Statistics               | 2,812        | ccProxy.exe          |
| 192.168.251.1                   | 224.0.0.1            | 0.  | 4              | Pass | 0                         | ALL-SYSTEMS.MCAST.NET         | 240          |                      |

Fig 9 : Log view for all IP connections

### **The meaning of some of the columns and menu commands are explained below:**

Process – shows the process on your computer that sends or receives packets in the session. This column is only available in Windows 2000/XP/2003. Mapping packets to processes only works for incoming and outgoing packets, as CommView cannot be aware of processes running on other computers that send or receive packets. Naturally, there may be several applications on the local computer exchanging data with a remote computer, so the Latest IP Connections tab only shows the latest process that sent or received data for this particular pair of IP addresses. If you would like to map a process to a particular packet, you can see this information in the decoded packet tree in the Packets tab. CommView can display the full

path to the process that sent or received packets, check the Display full process path checkbox in Settings => Options, General tab to enable this feature.

#### **(b) Menu Commands**

**SmartWhois** – sends the selected source or destination IP address to SmartWhois, if it is installed on your system. SmartWhois is a stand-alone application developed by our company capable of obtaining information about any IP address or hostname in the world. It automatically provides information associated with an IP address, such as domain, network name, country, state or province, city. The program can be downloaded from web-site.

### **(c) Packet**

This tab is used for listing all captured network packets and displaying detailed information about a selected packet.

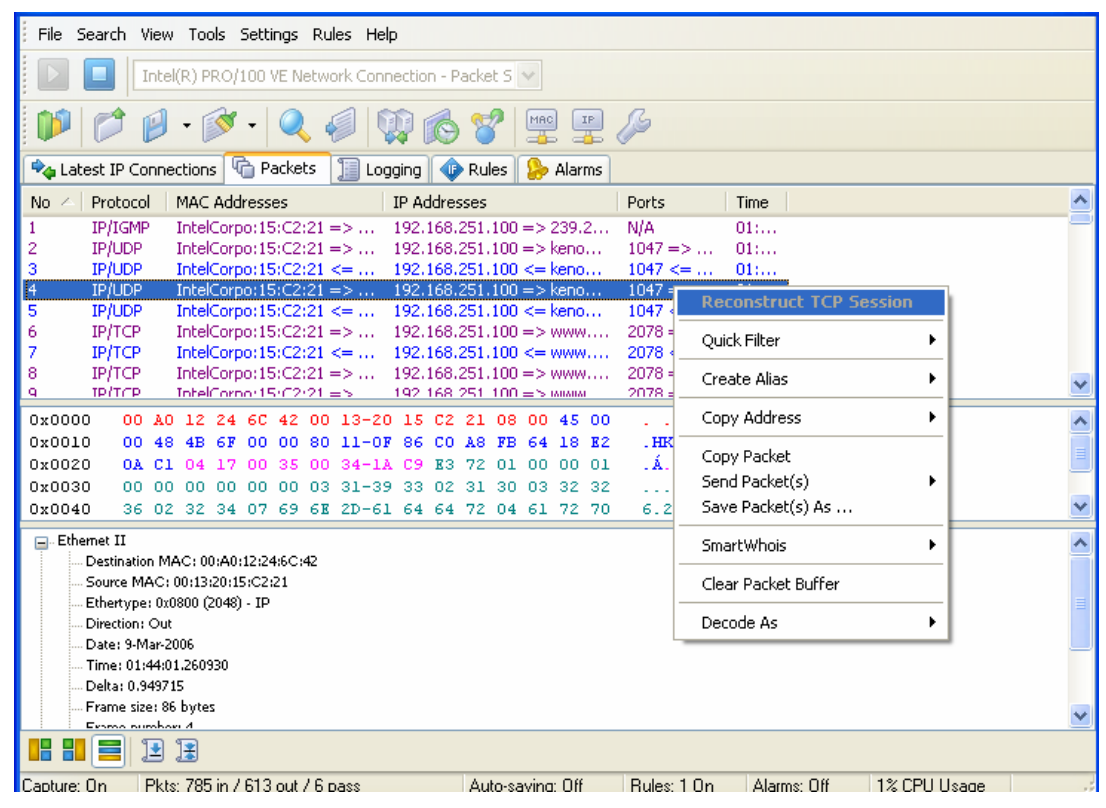

Fig 10 : Log view for all packets

The top table displays the list of captured packets. Using this list we can select a packet that we want to have displayed and analyzed. When we select a packet by clicking on it, other panes show information about the selected packet.

### **(d) Packet Generator**

This tool allows editing and sending packets via network card. It is available only under Windows NT/2000/XP/2003. To open the Packet Generator, click Tools => Packet Generator, or select a packet from the Packets tab, right-click on it, and select the Send Packet command.

The Packet Generator is a tool for replaying pre-captured data, testing firewalls and intrusion detection systems, as well as for performing other specific tasks that require manual packet crafting.

| Send Packets via Intel(R) PRO/100 VE Network Connection - Packet Scheduler Miniport |                                                           |                        |  |                                     |  |      |                   |  |  | a L                     |  |
|-------------------------------------------------------------------------------------|-----------------------------------------------------------|------------------------|--|-------------------------------------|--|------|-------------------|--|--|-------------------------|--|
| □ Ethernet II                                                                       | 0x000: 00 A0 12 24 6C 42 00 13 20 15 C2 21 08 00 45 00    |                        |  |                                     |  |      |                   |  |  | $. 51B.$ $\AA$ ! $. E.$ |  |
| Destination MAC: 00:A0:12:24:6C:4                                                   | 0x010: 02 3A 4B 7F 40 00 80 06 D6 5C CO A8 FB 64 18 E2    |                        |  |                                     |  |      |                   |  |  | .:K⊡@.€.Ö\À~ûd.â        |  |
| Source MAC: 00:13:20:15:C2:21                                                       | 0x020: 01 F3 08 1E 00 50 87 D2 68 F4 88 FF CD 90 50 18    |                        |  |                                     |  |      |                   |  |  | $.6 - P$ #0hô^ÿÍOP.     |  |
| Ethertype: 0x0800 (2048) - IP                                                       | 0x030: FF 1A OD BB 00 00 47 45 54 20 2F 66 69 6C 65 73    |                        |  |                                     |  |      |                   |  |  | $\ddot{y}$ »GET /files  |  |
| <b>⊟</b> ⊹IP<br>IP version: 0x04 (4)                                                | 0x040: 2F 6A 73 2F                                        |                        |  | 63 6F 6F 6B 69 65 73 2E 6A 73 20 48 |  |      |                   |  |  | /is/cookies.is H        |  |
| Header length: 0x05 (5) - 20 bytes                                                  | Ox050: 54 54 50 2F 31 2E 31 OD 0A 41 63 63 65 70 74 3A    |                        |  |                                     |  |      |                   |  |  | TTP/1.1Accept:          |  |
| $\frac{1}{2}$ . Type of service: 0x00 (0)                                           | 0x060: 20 2A 2F 2A OD 0A 52 65 66 65 72 65 72 3A 20 68    |                        |  |                                     |  |      |                   |  |  | $*/*$ . Referer: h      |  |
| Total length: 0x023A (570)                                                          | 0x070: 74 74 70 3A 2F 2F 77 77 77 2E 63 6F 67 65 63 6F    |                        |  |                                     |  |      |                   |  |  | ttp://www.cogeco        |  |
| ID: 0x4B7F (19327)                                                                  | 0x080: 2E 63 61 2F OD 0A 41 63 63 65 70 74 2D 4C 61 6E    |                        |  |                                     |  |      |                   |  |  | .ca/Accept-Lan          |  |
| <b>E</b> l-Flags                                                                    | 0x090: 67 75 61 67 65 3A 20 65 6E 2D 75 73 OD OA 2D 2D    |                        |  |                                     |  |      |                   |  |  | quage: en-us--          |  |
| Fragment offset: 0x0000 (0)                                                         |                                                           |                        |  |                                     |  |      |                   |  |  |                         |  |
| Time to live: 0x80 (128)                                                            | 0x0B0: 2D 2D 2D 2D 20 2D 2D 2D 2D 2D 2D 2D 2D 0D 0A 49 66 |                        |  |                                     |  |      |                   |  |  | - -------If             |  |
| Protocol: 0x06 (6) - TCP                                                            | 0x0C0: 2D 4D 6F 64 69 66 69 65 64 2D 53 69 6E 63 65 3A    |                        |  |                                     |  |      |                   |  |  | -Modified-Since:        |  |
| Checksum: 0xD65C (54876) - correc<br>Source IP: 192.168.251.100                     | OxODO: 20 4D 6F 6E 2C 2O 3O 33 2O 4A 61 6E 2O 32 3O 3O    |                        |  |                                     |  |      |                   |  |  | Mon, 03 Jan 200         |  |
| Destination IP: 24.226.1.243                                                        | 0x0E0: 35 20 31 34 3A 31 34 3A 31 34 20 47 4D 54 0D 0A    |                        |  |                                     |  |      |                   |  |  | 5 14:14:14 GMT          |  |
| IP Options: None                                                                    | 0x0F0: 49 66 2D 4E 6F 6E 65 2D 4D 61 74 63 68 3A 2O 22    |                        |  |                                     |  |      |                   |  |  | If-None-Match: "        |  |
| <b>O</b> -TCP                                                                       |                                                           |                        |  |                                     |  |      |                   |  |  |                         |  |
| Source port: 2078                                                                   | 0x100: 33 62 33 30 65 2D 32 31 62 36 2D 35 64 66 32 62    |                        |  |                                     |  |      |                   |  |  | 3b30e-21b6-5df2b        |  |
| Destination port: 80                                                                | 0x110: 39 38 30 22 OD 0A 55 73 65 72 2D 41 67 65 6E 74    |                        |  |                                     |  |      |                   |  |  | 980"User-Agent          |  |
| Sequence: 0x87D268F4 (227871358)                                                    | 0x120: 3A 2O 4D 6F 7A 69 6C 6C 61 2F 34 2R 30 20 28 63    |                        |  |                                     |  |      |                   |  |  | : Mozilla/4.0 (c        |  |
| Acknowledgement: 0x88FFCD90 (2)                                                     | Ox130: 6F                                                 |                        |  | 6D 70 61 74 69 62 6C 65 3B          |  |      | 20 4D 53 49 45 20 |  |  | ompatible; MSIE         |  |
| Header length: 0x05 (5) - 20 bytes                                                  | 0x140: 36 2E 30 3B 20 57 69 6E 64 6F 77 73 20 4E 54 20    |                        |  |                                     |  |      |                   |  |  | 6.0; Windows NT         |  |
| File Flags: PSH ACK<br><b>Allena Constantino</b>                                    | 0x150: 35 2E 31 3B 20 53 56 31 3B 20 2E 4E 45 54 20 43    |                        |  |                                     |  |      |                   |  |  | 5.1; SV1; .NET C        |  |
| $\rightarrow$<br><b>TITLE</b>                                                       | Ox160: 4C 52 20 31 2E 31 2E 34 33 32 32 29 OD OA 48 6F    |                        |  |                                     |  |      |                   |  |  | LR 1.1.4322)Ho          |  |
|                                                                                     | 0x170: 73 74 3A 20 77 77 77 2E 63 6F 67 65 63 6F 2E 63    |                        |  |                                     |  |      |                   |  |  | st: www.cogeco.c        |  |
| Σ                                                                                   | 0x180: 61 OD 0A 43 6F 6E 6E 65 63 74 69 6F 6E 3A 20 4B    |                        |  |                                     |  |      |                   |  |  | a. Connection: K        |  |
| <b>Packet Generator</b>                                                             |                                                           |                        |  |                                     |  |      |                   |  |  |                         |  |
|                                                                                     |                                                           |                        |  |                                     |  |      |                   |  |  |                         |  |
| Packet size:<br>ERA                                                                 | $\mathbf{A}$                                              | $\bigcap$ Continuously |  |                                     |  | Send |                   |  |  |                         |  |

Fig 11 : Generating a TCP packet

The Packet Generator allows us to change the packet contents and have the packet decode displayed in the left window as you edit it. We can create packets of any kind; we have full control over the packet contents. For IP, TCP, UDP, and ICMP packets, we can automatically correct the checksum(s) by clicking on the *Sigma* button.

We can also click on the button with an arrow on it to display the list of available packet templates. The program comes with TCP, UDP, and ICMP packet templates; using them is often faster than typing hex codes in the editor window. These templates contain typical TCP, UDP, and ICMP packets, but if we need to edit many packet fields and use meaningful values that suit our needs, such as real MAC and IP addresses, port numbers, SEQ and ACK numbers, etc, we can use our own templates rather than the built-in ones. We can drag-anddrop a packet from the CommView Packets tab to the Templates section in the Packet Generator window.

# **5. Installation of Snort**

Snort is the most widely used Intrusion Detection System. It is supported on multiple platforms including UNIX, LINUX, Solaris, FreeBSD and Windows. Snort works with ASC Desktop through the database output plug-in. WinPcap[5] is required to be installed to access Snort.

# i) WinPcap

WinPcap is the industry-standard tool for link-layer network access in Windows environments. It allows applications to capture and transmit network packets bypassing the protocol stack. Winpcap.org is also the home of WinDump, the Windows version of the popular tcpdump tool as a command line network analyzer. WinDump can be used to watch, diagnose and save to disk network traffic according to various complex rules. The latest stable WinPcap version for Windows 95/98/ME/NT4/2000/XP/2003/Vista is 3.1 and it can be freely downloaded from http://www.winpcap.org/install/default.htm#Developer.

Download the executable file "winPcap\_3\_1.exe" file of size 456 KB and run. Follow the instructions on the screen and the installation applet will automatically detect the operating system to install the correct drivers for winPcap.

# ii) Snort

As of March 2006, Snort version 2.4.3 is available at http://www.snort.org/dl/binaries/win32/ in the form of Windows binary packages. Visit the Snort web-site, download and execute the file "Snort-243-Installer.exe" of size 1.43 MB. Select "typical" installation and install the Snort in C:\Snort directory.

- Snort configuration file is located at C:\Snort\etc\snort.conf
- Snort executable file located at C:\Snort\bin\snort.exe
- Snort log files are stored at C:\Snort\bin\log\alert.ids and C:\Snort\bin\log \snort.log.<time>, and
- C:\Snort\rules directory contains the snort rules.

Snort rules can be downloaded from http://www.snort.org/pub-bin/downloads.cgi. Unzipped the file "snortrules-pr-2.4.tar.gz" of 770 KB and copied the rules files from its \rules directory into C:\Snort\rules directory. There are 59 nos of \*.rules files contains more than thousands of Snort rules.

### iii) Snort Configuration :

Snort.conf file is located at C:\Snort\etc directory. Edit the configuration file before Snort running. The following steps can be taken to create a custom configuration:

- 1) Set the variables for your network
- 2) Configure preprocessors
- 3) Configure output plugins
- 4) Add any runtime config directives
- 5) Customize your rule set

Edit the configuration file as follows :

- 1) Set the HOME NET variable as var HOME NET 192.168.1.100/24
- 2) Set the RULE PATH variable as var RULE PATH c:\Snort\rules
- 3) Uncomment the format output alert\_syslog: LOG\_AUTH LOG\_ALERT
- 4) Uncomment the format output log tcpdump: snort.log
- 5) Uncomment the format include c:\Snort\rules\classification.config
- 6) Uncomment the format include c:\Snort\rules\reference.config
- 7) Use database format as output database: alert, mysql, user=root password=wazed dbname=ids host=localhost
- 8) Use database format as output database: log, mysql, user=root password=wazed dbname=tcpdump host=localhost
- 9) Copies all 10 Snort rules to be tested into c:\Snort\rules\local.rules file, and keep the include file as include \$RULE\_PATH/local.rules. All other include rules file should be commented unless is required.
- 10) Keep the preprocessors configuration as it is
- 11) Save the configuration file and exit.

#### iv) Testing of Snort :

To test, execute the command within the c:\Snort\bin directory:

```
Microsoft Windows XP [Version 5.1.2600] 
(C) Copyright 1985-2001 Microsoft Corp. 
C:\Documents and Settings\Administrator>cd\ 
C:\>cd snort\bin
C:\Snort\bin>snort -A console -v -i2
Running in packet dump mode 
Initializing Network Interface \Device\NPF_{1B5F3736-6D03-4434-BFC4-
BEACCC5B6594} 
        --== Initializing Snort ==-- 
Initializing Output Plugins! 
Decoding Ethernet on interface \Device\NPF_{1B5F3736-6D03-4434-BFC4-
BEACCC5B6594} 
        --== Initialization Complete ==-- 
  \begin{array}{cc} r-1 & -2 \ -1 & -1 \end{array} Snort! \langle x-1 \rangle<br>o" ) ~ Version 2.4.3-0
   " )~ Version 2.4.3-ODBC-MySQL-FlexRESP-WIN32 (Build 26)
         By Martin Roesch & The Snort Team:
http://www.snort.org/team.html 
           (C) Copyright 1998-2005 Sourcefire Inc., et al. 
  NOTE: Snort's default output has changed in version 2.4.1! 
        The default logging mode is now PCAP, use "-K ascii" to activate 
        the old default logging mode. 
03/09-10:24:08.907866 192.168.1.100:1281 -> 192.168.1.1:5678 
TCP TTL:128 TOS:0x0 ID:4154 IpLen:20 DgmLen:48 DF 
******S* Seq: 0xC10E62D1 Ack: 0x0 Win: 0xFFFF TcpLen: 28 
TCP Options (4) => MSS: 1460 NOP NOP SackOK 
03/09-10:24:30.089210 192.168.1.100:1282 -> 192.168.1.1:5678 
TCP TTL:128 TOS:0x0 ID:4161 IpLen:20 DgmLen:40 DF 
***A*R** Seq: 0xAFC874AA Ack: 0x18770C Win: 0x0 TcpLen: 20 
=========================================================================== 
Snort received 46 packets 
    Analyzed: 46(100.000%) 
    Dropped: 0(0.000%) 
=========================================================================== 
Breakdown by protocol: 
   TCP: 20 (43.478%)
   TCP: 20 (32.609%)<br>UDP: 15 (32.609%)
   ICMP: 1 (2.174%)<br>
ARP: 10 (21.739%)
    ARP: 10 (21.739%) 
  EAPOL: 0 (0.000%)
   IPv6: 0 (0.000%) 
ETHLOOP: 0 (0.000%) 
   IPX: 0 (0.000%)<br>FRAG: 0 (0.000%)
 FRAG: 0 (0.000%) 
 OTHER: 0 (0.000%) 
DISCARD: 0 (0.000%) 
========================================================================== 
Action Stats: 
ALERTS: 1 
LOGGED: 1 
PASSED: 0 
            =========================================================================== 
Snort exiting
```
From a separate machine, use nmap to generate events for Snort to detect:

nmap –sP 192.168.1.100

An alert would be seen like this:

```
03/09-10:38:06.911226 [**] [1:469:1] ICMP PING NMAP [**][Classification: 
Attempted Information Leak] [Priority: 2] {ICMP} 192.168.1.101 -> 
192.168.1.100
```
Some other necessary Snort commands are as follows :

To run the snort using rule files and be verbose for interface i2, use the command

• snort -c C:\snort\etc\snort.conf –v -i2

This will apply the rules configured in the snort.conf file to each packet to decide if an action based upon the rule type in the file should be taken.

To save the log files into snort\log directory, use the command

```
snort -dv -l c:\snort\log -h 192.168.1.100/24 -cC:\snort\etc\snort.conf
```
If no output directory is specified, it will default to .\snort\bin\log directory.

To save the payload into a text file, use the command

snort -dv -v -i2 > c:\snort\log\saveLog.txt

where the payloads will be saves into "saveLog.txt" file

Use the following command line to log to the default facility in /var/log/snort and send alerts to a fast alert file:

```
snort -c c:\snort\etc\snort.conf -b -A fast -v -i2
```
Two files, alert.ids and snort.log.\*\*\*, will be generate under C:\Snort\bin\log\ directory

#### The content of *alert.ids* file is look like as :

```
03/05-10:22:43.093983 [**] [1:1384:8] MISC UPnP malformed advertisement 
[**] [Classification: Misc Attack] [Priority: 2] {UDP} 192.168.1.1:1900 -> 
239.255.255.250:1900 
03/05-10:23:20.626936 [**] [1:540:11] CHAT MSN message [**] 
[Classification: Potential Corporate Privacy Violation] [Priority: 1] {TCP} 
192.168.1.100:1237 -> 65.54.228.46:1863 
03/08-05:02:16.732529 [**] [1:999999:1] Wazed TCP traffic [**] [Priority: 
0] {TCP} 64.124.109.223:80 -> 192.168.1.100:2392 
03/08-05:02:19.070266 [**] [1:1384:8] MISC UPnP malformed advertisement 
[**] [Classification: Misc Attack] [Priority: 2] {UDP} 192.168.1.1:1900 -> 
239.255.255.250:1900
```
(*where, rule# 999999, rev 1, is user defined rule for TCP traffic*)

# **6. Installation of ASC Desktop**

ASC Desktop will allow us to view IDS data in many different ways, some of them include:

- Unique Views
- List Views
- Interactive Graphs and charts
- Event Relationship Diagrams
- Payload decoders

ASC for IDS has 3 parts

- ASC Desktop
- Database Servers
- Sensors

Two Different types of Databases, Primary Database and Event Databases, are used. It Support for unlimited sensors/devices per database and can be installed on any operating system. We will use the default Snort IDS database schema.

Sensors are computers running Snort IDS with the Database output plug-in. It works with Snort 1.8 or newer.

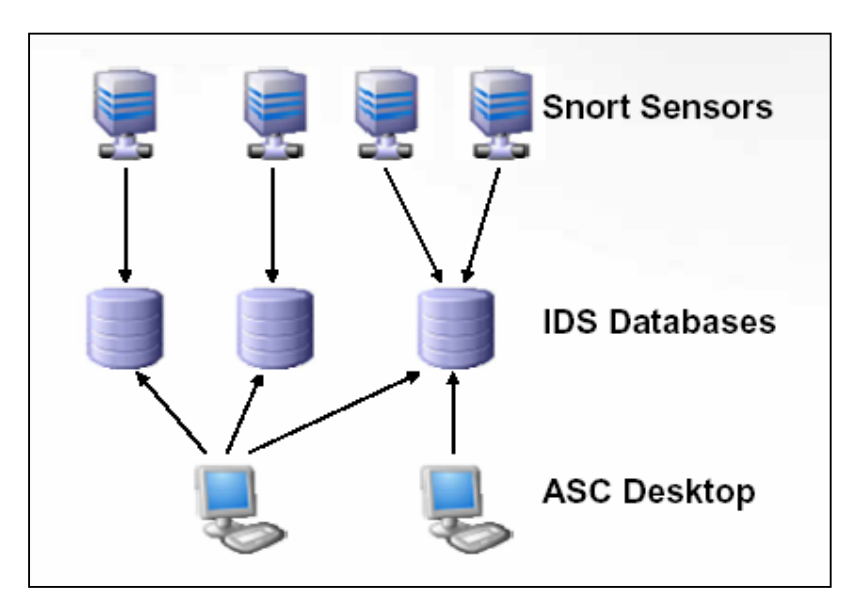

Fig 12 : 3 parts of ASC for IDS

Minimum system requirements for the ASC Desktop

- CPU : Pentium 4 or later
- Memory : 512 MB of greater
- Available Disk Space : 250MB
- Operating System : Any OS that runs MySQL, Windows for MS SQL

### i) Download the Activeworx Installer files

Download the BrightTools product of ASC components for 15 days evaluation from the site http://www.brighttools.com/support/download.html#. There are 5 Microsoft Installer files for download.

ASC Desktop – asc.desktop.msi of size 55.7 MB

ASC Manager – asc.manager.msi of size 51.1 MB

ASC Network Collector – asc.network.collector.msi of size 4 MB

ASC Windows Evemtlog Collector – asc.winlog.collector.msi of size 5 MB and

ASC Check Point Collector – asc.checkpoint.collector.msi of size 4.2 MB

Run all the above files to install ASC Desktop application.

#### ii) Primary Database

We need to configure the primary database when running ASC Desktop for the first time.

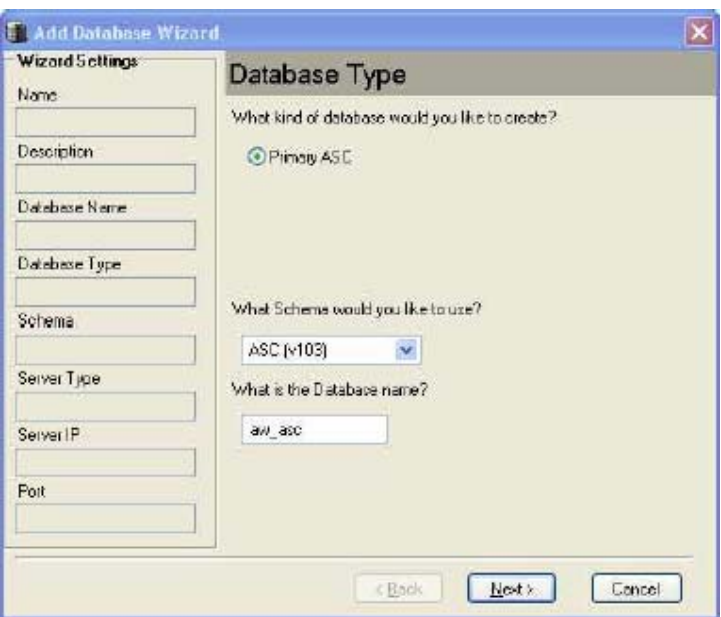

Fig 13 : Creating the primary database *aw\_asc* by using *ASC(v103)* schema

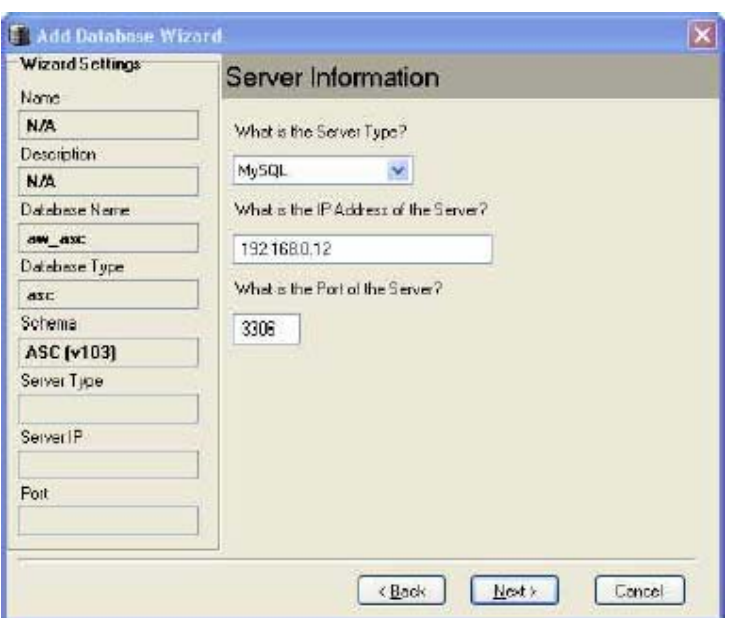

Fig 14 : Configure the MySQL server information

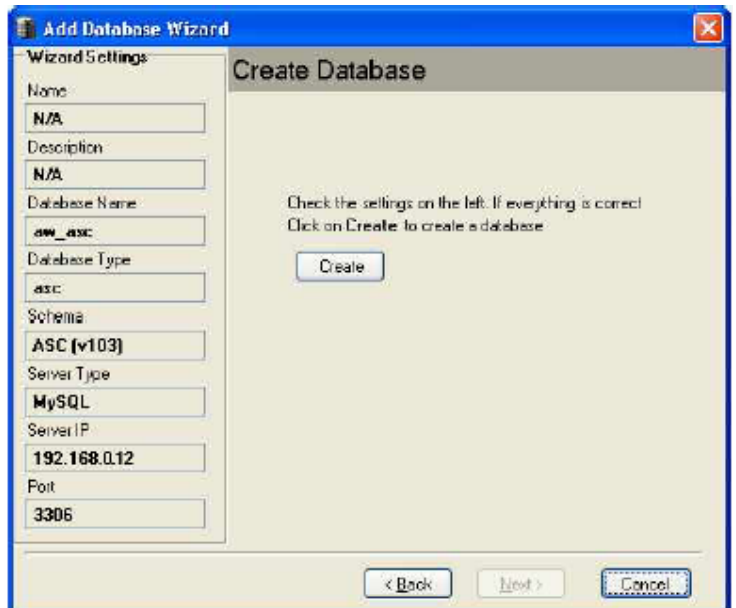

Fig 15 : Create the database from entered setting

### iii) Event Database :

To create Event Database, log into database server with user name and password.

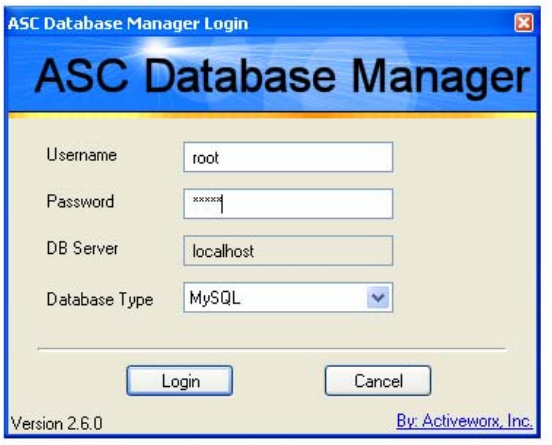

Fig 16 : Log-in into ASC Database Manager

| <b>R</b> <sup><i>'</i></sup> ASC Database Manager |                  |                      |        |     |                              |  |  |  |  |  |  |
|---------------------------------------------------|------------------|----------------------|--------|-----|------------------------------|--|--|--|--|--|--|
| Options Help<br>File                              |                  |                      |        |     |                              |  |  |  |  |  |  |
| 日义<br>圓                                           |                  |                      |        |     |                              |  |  |  |  |  |  |
| Add Database Wizard                               | <b>Databases</b> |                      |        |     |                              |  |  |  |  |  |  |
| Databases                                         | Name             | Description          |        |     | Database Type Schema Version |  |  |  |  |  |  |
| Users<br>127.0.0.1:3306<br>ā.                     | ASC DB           | Primary ASC Database | aw_asc | asc | 105                          |  |  |  |  |  |  |
|                                                   |                  |                      |        |     |                              |  |  |  |  |  |  |
|                                                   |                  |                      |        |     |                              |  |  |  |  |  |  |

Fig 17 : ASC Database Manger displaying its Primary Database as aw\_asc

Click on *Add Database Wizard* icon, configure the database setting and enter database server information to create an event database. There are 6 kind of event database in ASC to create, these are –

- 1. IDS
- 2. TCPDump
- 3. Firewall
- 4. Syslog
- 5. Sebek
- 6. Vulnerability

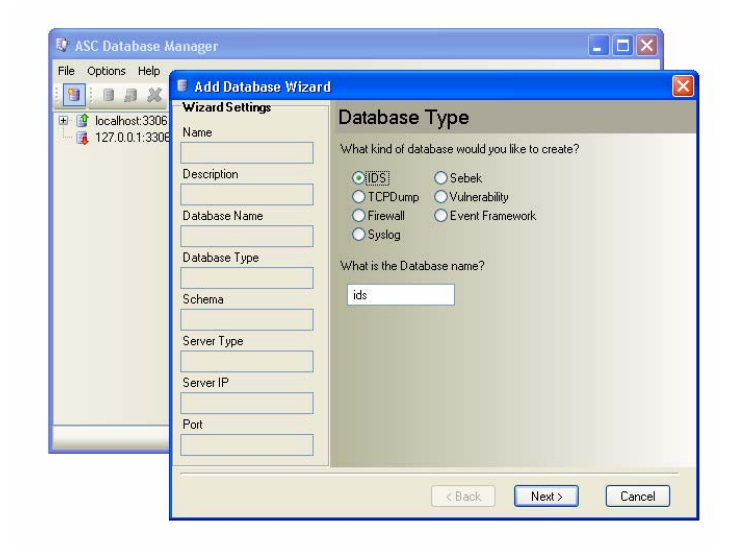

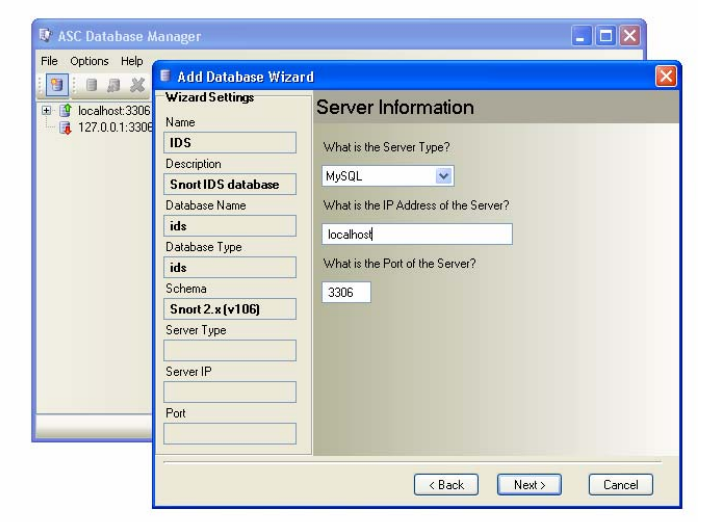

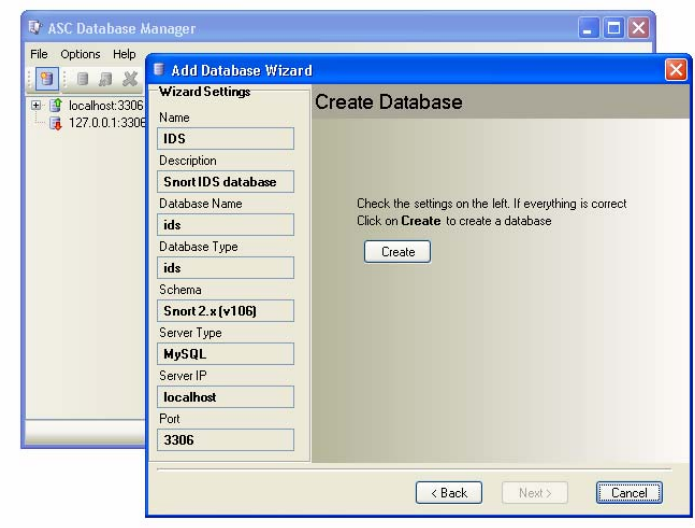

Fig 18 : Steps to create an Event Database (IDS) using ASC Database Manger

To create a new user to work with ASC Desktop, click on *Add User* icon. Fill the user

information and set the new users permissions as follows –

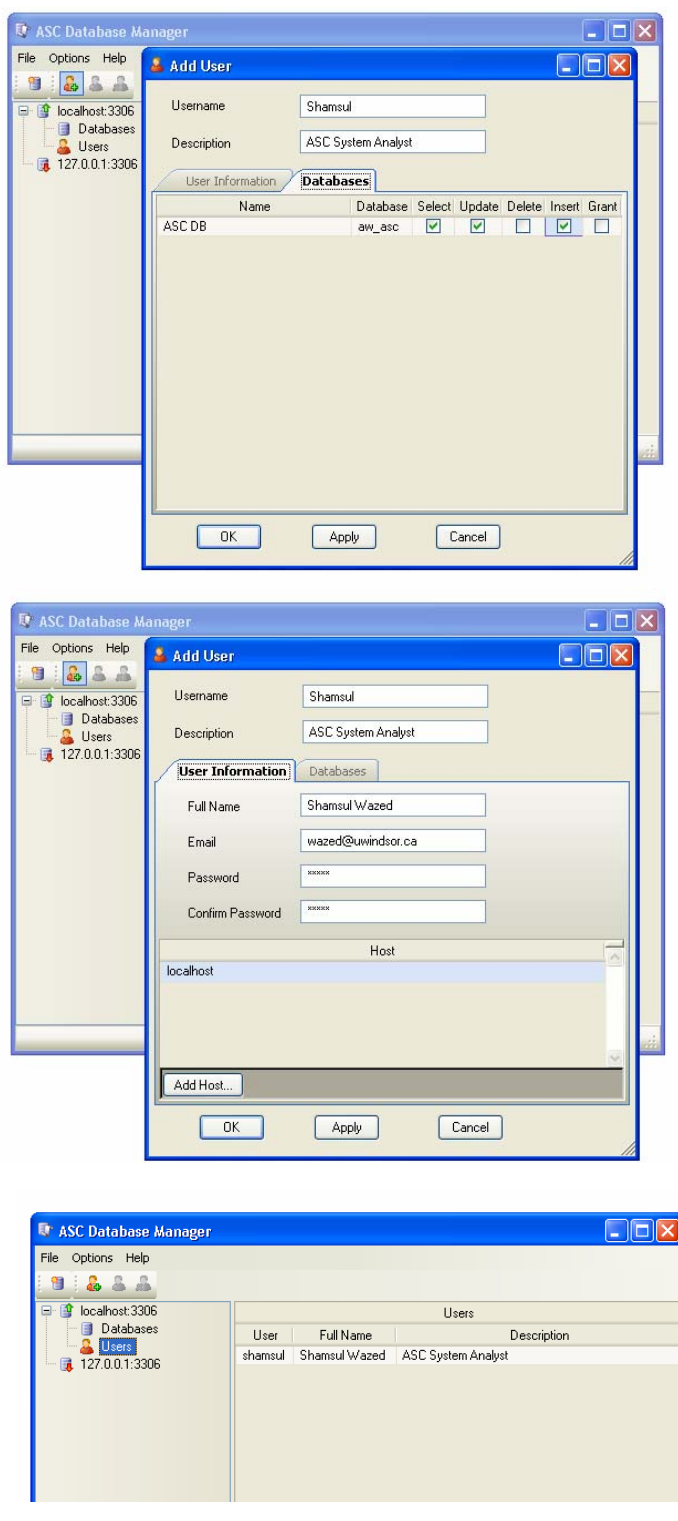

Fig 19 : Steps to create a new user using ASC Database Manger

### iv) ASC Desktop :

ASC Desktop is now installed and ready to use. Before the ASC Desktop, Snort should be run in background. Click on *ASC Desktop* icon to logon by using username and password.

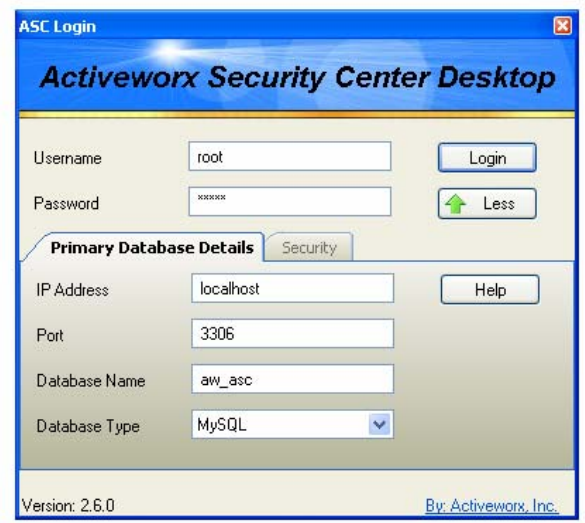

Fig 20 : ASC Desktop login window

The resources form is used to add existing snort databases, delete/edit databases that are viewable within ASC Desktop, and view the sensors that are in each of the databases. This form can be view by clicking on the *Resource* menu item that is located on the side menu.

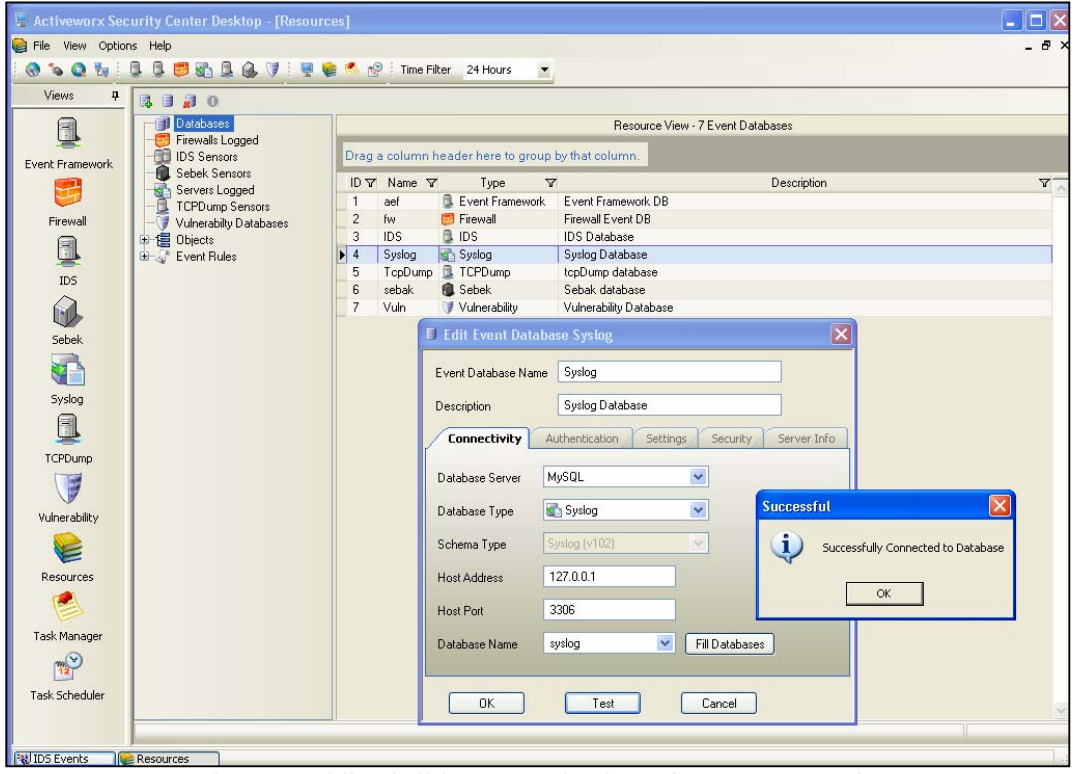

Fig 21 : Adding/editing snort database from Resource form

When adding snort databases from this form, the database must already exist, otherwise the database must be created by using the Database Manager. The database setting can be edited by double clicking on the database icon.

# **7. How to work with the Project**

**PC 1 (IP : 192.168.1.100)** - Run *Snort* from console by using the command from c:\snort\bin, snort -c c:\snort\etc\snort.conf -h 192.168.1.100/24 -v -i2. Logon into *ASC Desktop* and open IDS form. Run CommView for packet analyzing and monitoring purpose.

**PC 2 (IP : 192.168.1.101)** - Run CommView for packet analyzing and monitoring purpose. Generate packet (ICMP/TCP/UDP) with Snort signature and send to PC2 via switch.

### i) Event Overview

Click on *IDS* form and select *Event Overview*

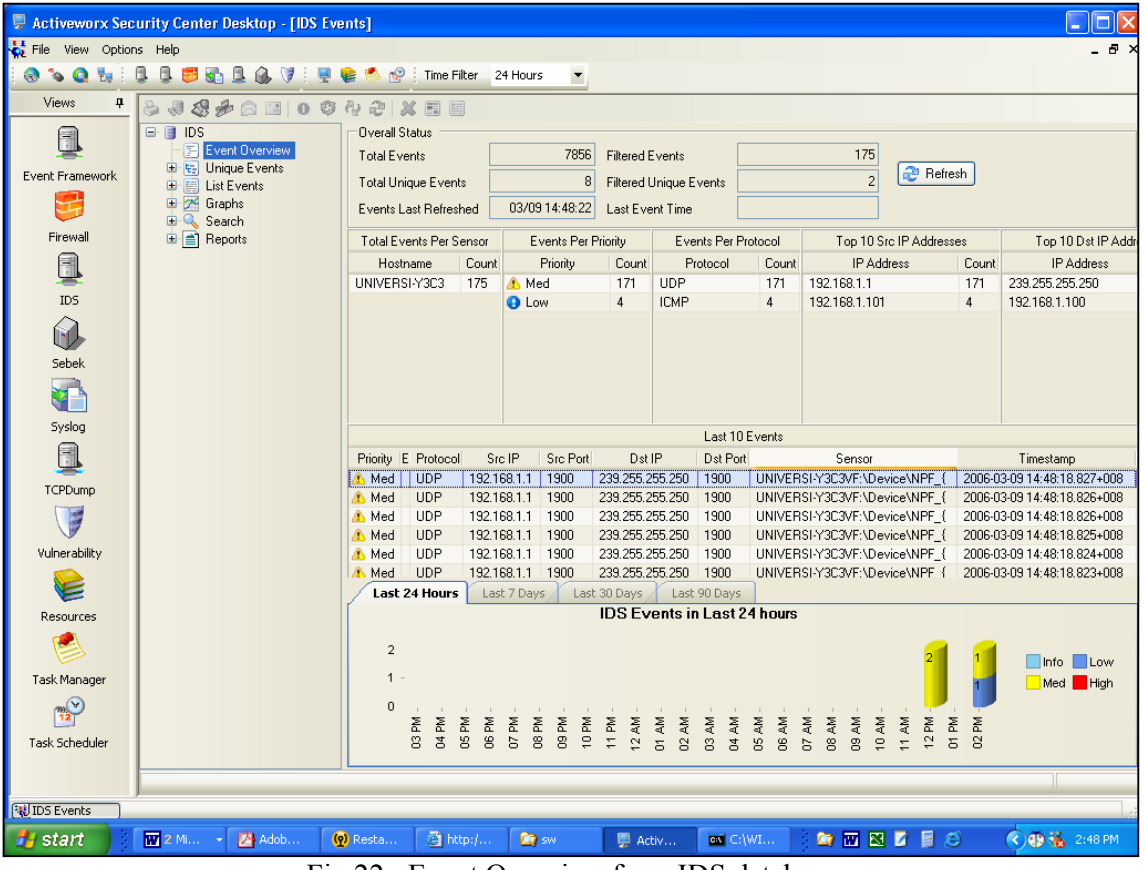

Fig 22 : Event Overview from IDS database

An Event Overview shows the Host name, Top 10 source and destination addresses. It also shows the total number of event with their corresponding timestamp. It shows last 10 events with detail. At the end of the window a 3-D graph is plotted taking for last 24 hours events.

### ii) List Events

To view the alert files click on *List Events*.

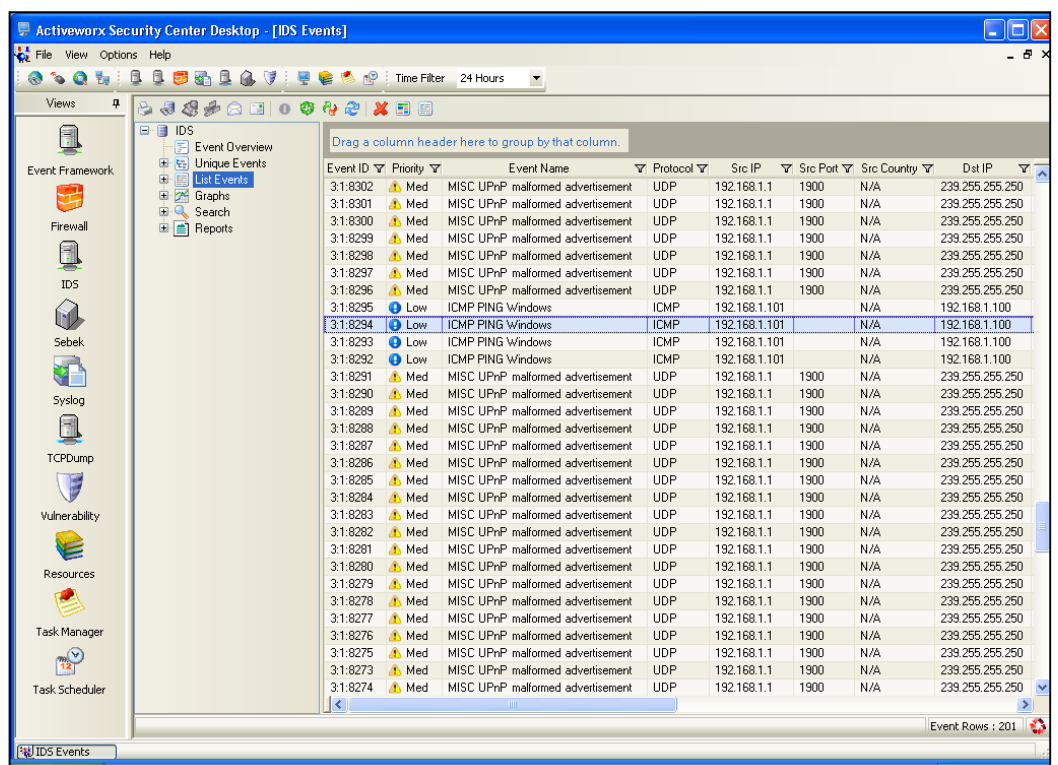

Fig 23 : View alert files from IDS database

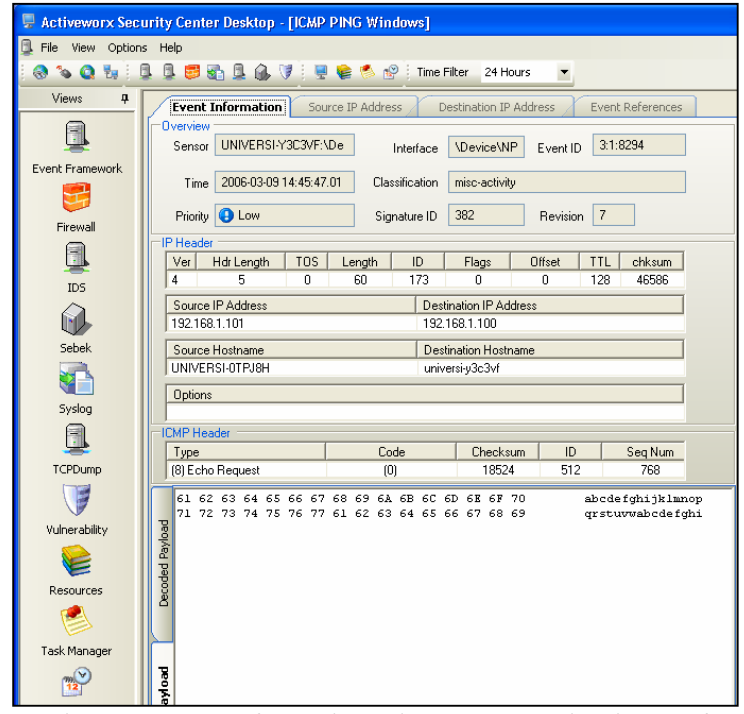

Fig 24 : Event Information when a ICMP Ping is sent from

192.168.1.101 to 192.168.1.100 which is with Snort signature of rule 382

IDS Event Details form displays (Fig 13) the details of an individual event. This includes an overview of the event, IP, TCP, UDP and ICMP Header information and a payload decoder. This form also allows us to get more information about the Source IP Address, Destination IP Address and Event References from the Internet.

To view the event reference, double click the selected event from the table shown in *List Event* form (Fig 12). Select the tab *Event Reference* and then click on button *Get Detail*. The figure below (Fig 14) shows such an event of Signature ID 382 of Message ICMP PING Windows. The event references use the references that are included with each IDS signature to go out to the Internet and find more details about the event and why it could have triggered.

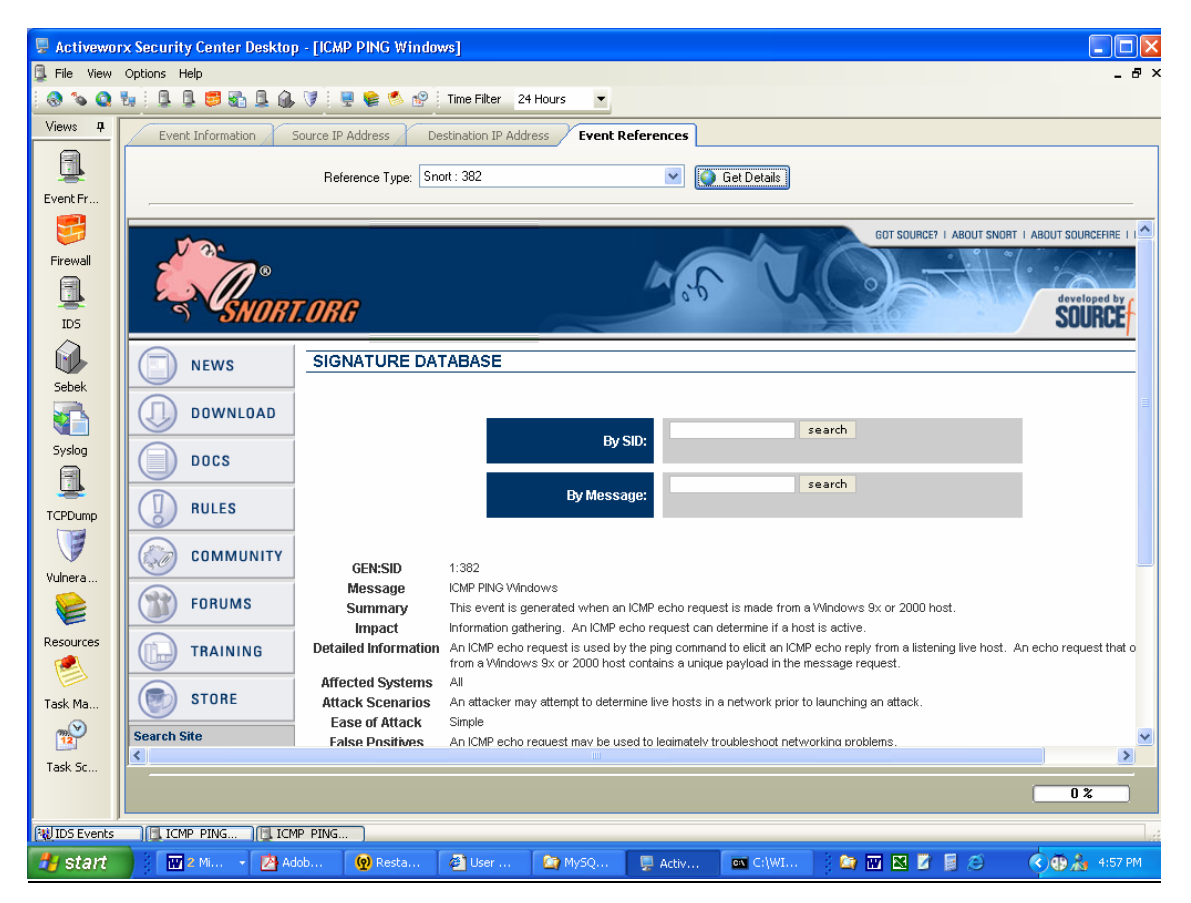

Fig 25 : *Event Reference* for a selected event from *List Event* IDS form

### iii) Unique Events

By right clicking on a unique event we now have a context menu that will dropdown and give us a list of items that can be performed on the selected unique event.

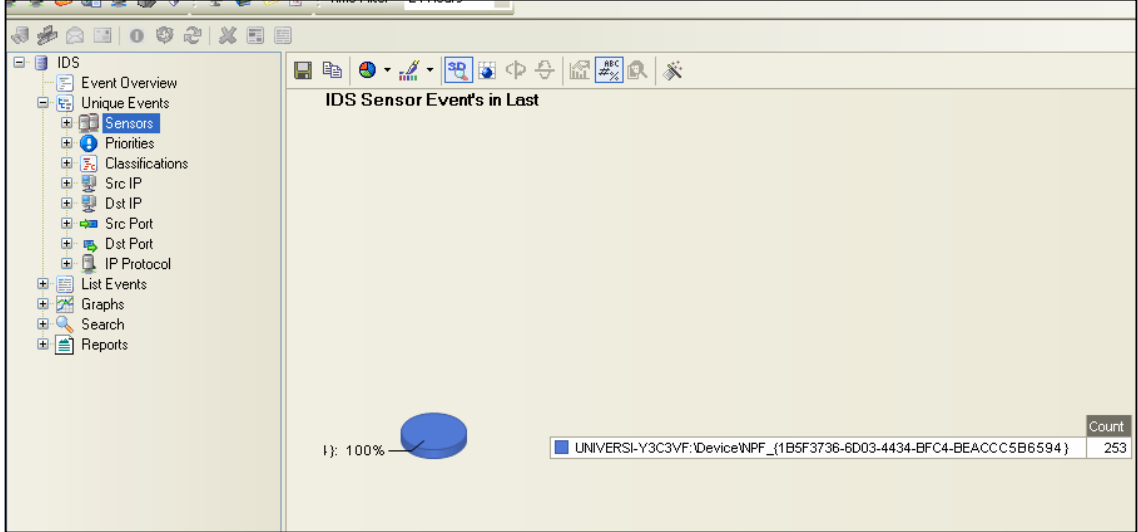

Fig 26 : *Sensors* showing IDS Sensor Events

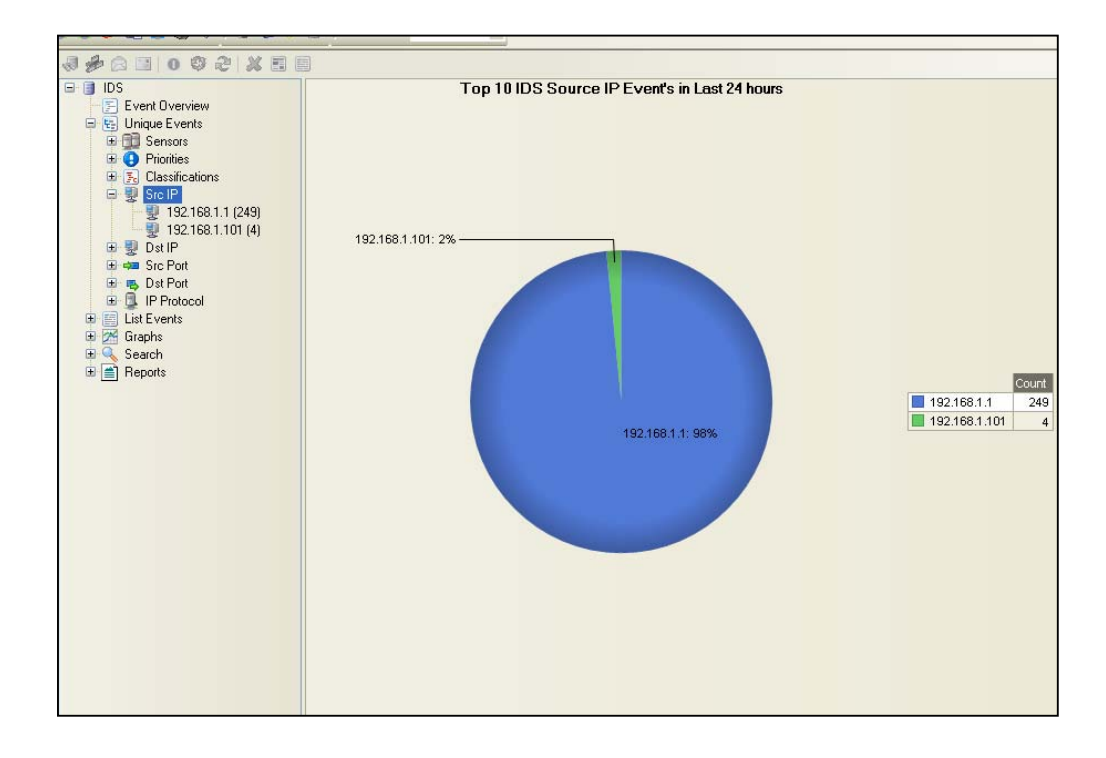

Fig 27 : *Src IP* showing Top IDS Source IP Events in Last 24 hours

### iv) Graphs

All Graphs within ASC are fully interactive. There are currently 3 types of graphs: Time, Top 10, and Time of Day over a period of time. This graph shows events that have occurred over the last 7 days and highlights them based on Priority. From this graph we can have the ability to drill down into each day to view a daily graph, or view events for each day and priority level.

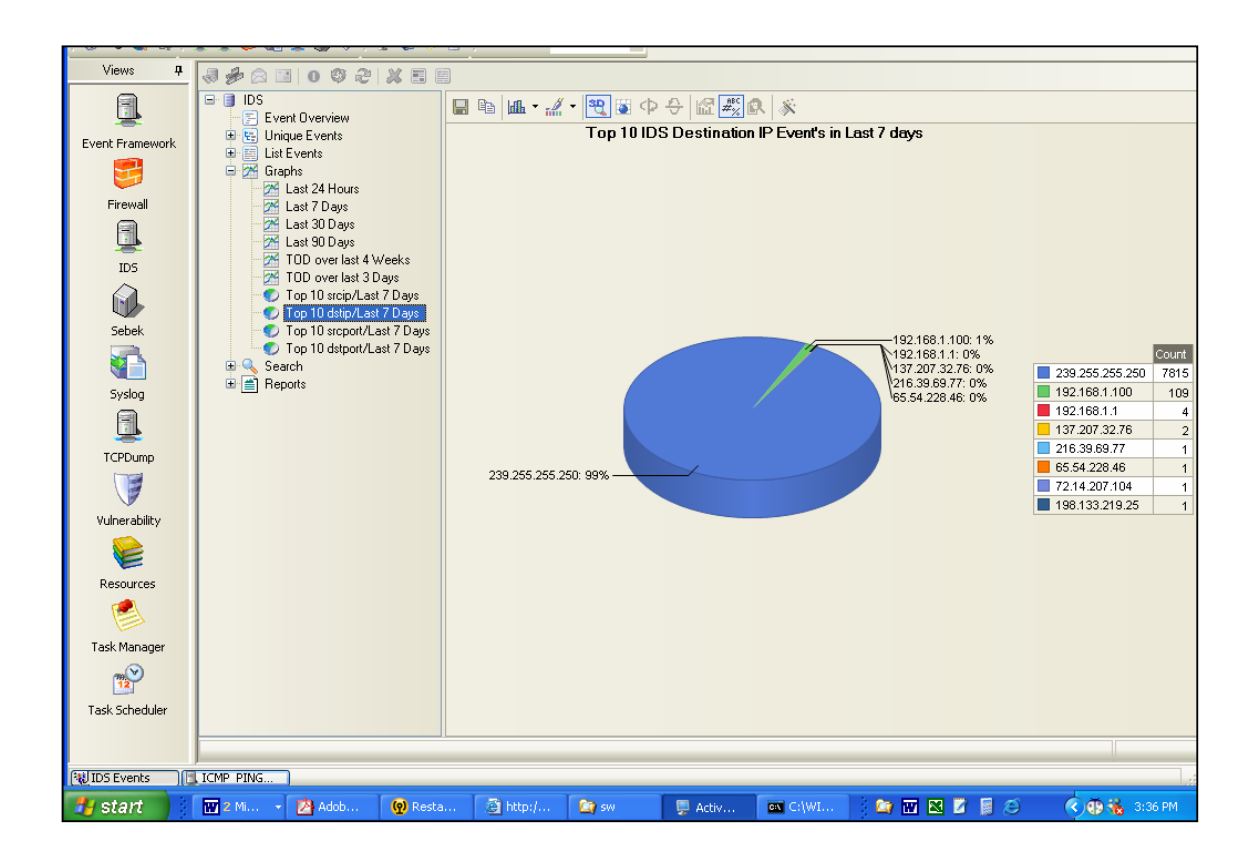

Fig 28 : *Top 10 distip/Last 7 Days* showing destination IP's in Last 7 days

### v) Reports

Reports are displayed using the Crystal Reports reporting engine. This report maps the source IP's and displays them in a nice report based on country. There are currently 8 reports, but each report is more of a template. Each report can be customized within ASC to display the information that is of interest to you. These custom reports can be saved and later retrieved with a couple of mouse clicks.

Reports can be fully customizable to display any information that you would like in them. Reports can also be exported to common formats such as word, Excel and Adobe Acrobat, as well as printed from within ASC Desktop.

![](_page_35_Picture_4.jpeg)

Fig 29 : Generating report of IDS overview by selecting *IDS Overview* from report submenu

# **8. Capturing the Packets with 10 Snort Signatures :**

The following are some Snapshots of ASC Desktop IDS form when it captures files with

Snort specific 10 signatures. The screenshots of capture is given below :

# **Signature ID: 276 Message: DOS Real Audio Server**

![](_page_36_Figure_5.jpeg)

### **Signature ID: 382 Message: ICMP PING Windows**

![](_page_36_Picture_90.jpeg)

### **Signature ID: 394 Message: ICMP Destination Unreachable Destination Host Unknown**

![](_page_37_Picture_81.jpeg)

**Signature ID: 472 Message: ICMP Redirect Host**

![](_page_37_Figure_4.jpeg)

# **Signature ID: 489 Message: INFO FTP no password**

![](_page_38_Picture_25.jpeg)

### **Signature ID: 503 Message: MISC Source Port 20 to <1024**

![](_page_38_Picture_26.jpeg)

### **Signature ID: 540 Message:** CHAT MSN message

![](_page_39_Picture_29.jpeg)

#### **Signature ID: 613**   $\mathbb{N}$ **Message: SCAN myscan**

![](_page_39_Picture_30.jpeg)

### **Signature ID: 683**  Message: **MS-SQL sp\_password - password change**

![](_page_40_Picture_26.jpeg)

### **Signature ID: 716 Message: INFO TELNET access**

![](_page_40_Picture_27.jpeg)

|                              | Activeworx Security Center Desktop            |                           |              |                                                                                           |             |               |    |                                 |               |                       | ∥ 고                         |
|------------------------------|-----------------------------------------------|---------------------------|--------------|-------------------------------------------------------------------------------------------|-------------|---------------|----|---------------------------------|---------------|-----------------------|-----------------------------|
|                              | File View Options Help                        |                           |              |                                                                                           |             |               |    |                                 |               |                       |                             |
| $Q_{\text{in}}$<br>ъ.        | <u>: 0</u>                                    |                           |              | <b>D.B.G.V.P.G.S.</b> Time Filter 24 Hours<br>$\blacktriangledown$                        |             |               |    |                                 |               |                       |                             |
| <b>Views</b><br>$\mathbf{a}$ | <b>IDS Events</b>                             |                           |              |                                                                                           |             |               |    |                                 |               |                       |                             |
|                              |                                               |                           |              |                                                                                           |             |               |    |                                 |               |                       |                             |
| E                            | 25 カロ 00002 メロ日<br>らっ                         |                           |              |                                                                                           |             |               |    |                                 |               |                       |                             |
|                              | 日 国 IDS                                       | Sensor                    |              |                                                                                           |             |               |    |                                 |               |                       |                             |
| Event Fr                     | Event Overvi                                  |                           |              |                                                                                           |             |               |    |                                 |               |                       |                             |
|                              | E E Unique Even                               |                           |              | El Sensor : UNIVERSI-Y3C3VF:\Device\NPF {1B5F3736-6D03-4434-BFC4-BEACCC5B6594} (88 items) |             |               |    |                                 |               |                       |                             |
|                              | 电图<br>List Events<br><b>D-24</b><br>Graphs    | Event Y Priorit Y         |              | Event Name                                                                                | Y Prot Y    | Src IP        |    | $\nabla S \nabla S$ rc $\nabla$ | Dst IP        | $\nabla$ Dst $\nabla$ | Timestamp<br>7              |
| Firewall                     | 由心<br>Search                                  | $3:1:863$ $\bigodot$ High |              | MS-SQL sp_password - password ch                                                          | TCP         | 192.168.1.101 | 80 | N/A                             | 192.168.1.100 | 1433                  | 2006-03-11 19:32:57.686+008 |
|                              | <b>E A</b> Reports                            | 3:1:863 A Med             |              | ATTACK-RESPONSES 403 Forbidde                                                             | TCP         | 192.168.1.100 | 80 | N/A                             | 192.168.1.101 | 1353                  | 2006-03-11 19:30:49.878+008 |
| 0                            |                                               | 3:1:863 <b>@</b> Low      |              | INFO FTP no password                                                                      | TCP         | 192.168.1.101 | 80 | N/A                             | 192.168.1.100 | 21                    | 2006-03-11 19:29:37.319+008 |
| ID <sub>5</sub>              |                                               | 3:1:863 @ Low             |              | INFO FTP no password                                                                      | TCP         | 192.168.1.101 | 80 | N/A                             | 192.168.1.100 | 21                    | 2006-03-11 19:29:35.679+008 |
|                              |                                               | 3:1:861                   | A Med        | ATTACK-RESPONSES 403 Forbidde                                                             | TCP         | 192.168.1.101 | 80 | N/A                             | 192.168.1.100 | 153                   | 2006-03-11 18:45:00.100+008 |
| 0                            |                                               | 3:1:861 @ Low             |              | <b>INFO TELNET access</b>                                                                 | TCP         | 192.168.1.101 | 23 | N/A                             | 192.168.1.100 | 153                   | 2006-03-11 17:32:50.225+008 |
|                              |                                               | 3:1:861                   | A Med        | DOS Real Audio Server                                                                     | TCP         | 192.168.1.101 | 90 | N/A                             | 192.168.1.100 | 7070                  | 2006-03-11 17:13:19.313+008 |
| Sebek                        |                                               | 3:1:861                   | <b>O</b> Low | ICMP Echo Reply                                                                           | <b>ICMP</b> | 192.168.1.100 |    | N/A                             | 192.168.1.1   |                       | 2006-03-11 11:54:42.607+008 |
|                              |                                               | 3:1:861                   | <b>O</b> Low | ICMP Echo Reply                                                                           | <b>ICMP</b> | 192.168.1.100 |    | N/A                             | 192.168.1.1   |                       | 2006-03-11 11:54:42.508+008 |
| Y)                           |                                               | $3:1:861$ <b>a</b> Low    |              | ICMP Echo Reply                                                                           | <b>ICMP</b> | 192.168.1.1   |    | N/A                             | 192.168.1.100 |                       | 2006-03-11 11:54:36.067+008 |
| Syslog                       |                                               | 3:1:861 A Med             |              | ICMP redirect host                                                                        | <b>ICMP</b> | 192.168.1.101 |    | N/A                             | 192.168.1.100 |                       | 2006-03-11 11:48:24.829+008 |
|                              |                                               | 3:1:861                   | A Med        | ICMP redirect host                                                                        | <b>ICMP</b> | 192.168.1.101 |    | N/A                             | 192.168.1.100 |                       | 2006-03-11 11:48:24.752+008 |
| $\square$                    |                                               | 3:1:860                   | A Med        | ICMP redirect host                                                                        | <b>ICMP</b> | 192.168.1.101 |    | N/A                             | 192.168.1.100 |                       | 2006-03-11 11:48:24.629+008 |
|                              |                                               | 3:1:860                   | A Med        | ICMP redirect host                                                                        | <b>ICMP</b> | 192.168.1.101 |    | N/A                             | 192.168.1.100 |                       | 2006-03-11 11:48:24.529+008 |
| TCPDump                      |                                               | 3:1:860                   | A Med        | ICMP redirect host                                                                        | <b>ICMP</b> | 192.168.1.101 |    | N/A                             | 192.168.1.100 |                       | 2006-03-11 11:48:24.439+008 |
| E                            |                                               | 3:1:860                   | <b>O</b> Low | ICMP Echo Reply                                                                           | <b>ICMP</b> | 192.168.1.101 |    | N/A                             | 192.168.1.100 |                       | 2006-03-11 11:45:48.730+008 |
|                              |                                               | 3:1:860                   | A Med        | ICMP redirect host                                                                        | <b>ICMP</b> | 192.168.1.101 |    | N/A                             | 192.168.1.100 |                       | 2006-03-11 11:43:41.135+008 |
| Vulnera                      |                                               | 3:1:860                   | A Med        | ICMP redirect host                                                                        | <b>ICMP</b> | 192.168.1.101 |    | N/A                             | 192.168.1.100 |                       | 2006-03-11 11:43:41.036+008 |
|                              |                                               | 3:1:860                   | A Med        | ICMP redirect host                                                                        | <b>ICMP</b> | 192.168.1.101 |    | N/A                             | 192.168.1.100 |                       | 2006-03-11 11:43:40.936+008 |
|                              |                                               | 3:1:860                   | A Med        | ICMP redirect host                                                                        | <b>ICMP</b> | 192.168.1.101 |    | N/A                             | 192.168.1.100 |                       | 2006-03-11 11:43:40.835+008 |
| Resources                    |                                               | 3:1:860                   | A Med        | ICMP redirect host                                                                        | <b>ICMP</b> | 192.168.1.101 |    | N/A                             | 192.168.1.100 |                       | 2006-03-11 11:43:40.755+008 |
|                              |                                               | 3:1:860 @ Low             |              | ICMP Destination Unreachable Desti                                                        | <b>ICMP</b> | 192.168.1.101 |    | N/A                             | 192.168.1.100 |                       | 2006-03-11 11:40:36.472+008 |
|                              |                                               | 3:1:859 @ Low             |              | ICMP Destination Unreachable Desti                                                        | <b>ICMP</b> | 192.168.1.101 |    | N/A                             | 192.168.1.100 |                       | 2006-03-11 11:40:36.373+008 |
|                              |                                               | 3:1:859                   | <b>O</b> Low | ICMP Destination Unreachable Desti                                                        | <b>ICMP</b> | 192.168.1.101 |    | N/A                             | 192.168.1.100 |                       | 2006-03-11 11:40:36.273+008 |
| Task Ma                      |                                               | 3:1:859                   | <b>O</b> Low | ICMP Destination Unreachable Desti                                                        | <b>ICMP</b> | 192.168.1.101 |    | N/A                             | 192.168.1.100 |                       | 2006-03-11 11:40:36.172+008 |
| $\sqrt{2}$                   |                                               | 3:1:859 @ Low             |              | ICMP Destination Unreachable Desti                                                        | <b>ICMP</b> | 192.168.1.101 |    | N/A                             | 192.168.1.100 |                       | 2006-03-11 11:40:36.089+008 |
|                              |                                               | 3:1:859 @ Low             |              | ICMP Destination Unreachable Desti                                                        | <b>ICMP</b> | 192.168.1.101 |    | N/A                             | 192.168.1.100 |                       | 2006-03-11 11:40:34.828+008 |
| Task Sc                      |                                               | 3:1:859 @ Low             |              | ICMP Destination Unreachable Desti                                                        | <b>ICMP</b> | 192.168.1.101 |    | N/A                             | 192.168.1.100 |                       | 2006-03-11 11:40:34.729+008 |
|                              | $\rightarrow$<br>$\left\langle \right\rangle$ | 3:1:859 @ Low             |              | ICMP Destination Unreachable Desti                                                        | <b>ICMP</b> | 192.168.1.101 |    | N/A                             | 192.168.1.100 |                       | 2006-03-11 11:40:34.628+008 |
|                              | Deleted 1 Events                              |                           |              |                                                                                           |             |               |    |                                 |               |                       | Event Rows: 1               |

Fig 30 : Log view produced by ASC IDS form

![](_page_41_Figure_3.jpeg)

Fig 31 : Generating TCP packet with SID 716 using CommView

# **9. Implementation Difficulties**

The followings are the difficulties we faced to implement the Snort Add-on project.

a) The schema *snort.v106* provided by the Brighttools Inc[2]. has created the table *event* by taking timestamp field of *datetime* type. But this type wasn't acceptable when the add-on was running. Hence, we drop the table and create a new *event* table with timestamp field of *varcahar* type.

```
mysql> use ids; 
Database changed 
mysql> drop table event; 
Query OK, 0 rows affected (0.06 sec) 
mysql> create table event (sid integer not null , cid integer not null 
primary key, signature integer not null, timestamp varchar(30) not null); 
mysql> describe event; 
+-----------+-------------+------+-----+---------+-------+ 
          | Field | Type | Null | Key | Default | Extra | 
+-----------+-------------+------+-----+---------+-------+ 
| sid | int(11) | NO | | | | |
| cid | int(11) | NO | PRI | | | |
| cid          | int(11)       | NO    | PRI  |          |<br>| signature | int(11)       | NO    |        |          |
| timestamp | varchar(30) | NO | | | |
+-----------+-------------+------+-----+---------+-------+
```
4 rows in set (0.03 sec)

b) Generating the packets when using classtype, flow:to\_server, icode, itype, rawbytes, reference, etc are really difficult to implement. CommView failed to generate such packets with those constraints. CommView can only generate ICMP/TCP/UDP packets of sort of simple contents, some specific length, offset, depth etc.

c) The format of generated packet can be saved in CommView. There generating any previous packet we need to configure the packet again before send to the network.

# **10. Conclusion**

Implementing the project was a time-consuming, trial and error approach. Installing different tools and set them to work together was a real challenge.

We have observed the following points:

- 1. When Snort has peaked up some signature, it tries to insert in the signature database, but there may be times when database schema does not mach with how Snort is expecting it to be.
- 2. There were some occurrence when Snort can peak up the signature when there is no payload in the packet, but it cannot peak up the same signature when send with some payloads.
- 3. There have been situations when Snort is updating the database with events and signatures, but Add-on cant find any data to show in its interface. The reason was the difference between database names and schemas that both the tools were expecting.
- 4. Creating IP packets with desired signature was a real challenge. We have given lots of efforts to achieve this goal with ultimately some success. The tool we were using for the purpose, CommView, was not letting us to create totally handcrafted IP packet, though we could modify the packets.

As we have mentioned earlier, Snort is a very popular network intrusion detection system. It has three primary uses: as a straight packet sniffer, a packet logger, or as a full-blown network intrusion detection system. It can perform protocol analysis, content searching/matching and can be used to detect a variety of attacks and probes. Snort uses a flexible rules language to describe traffic that it should collect or pass, a detection engine that utilizes a modular plug-in architecture, and a real-time alerting capability.

# **11. References**

- [1] http://www.snort.org
- [2] http://www.brighttools.com
- [3] http://www.mysql.com
- [4] http://www.tamos.com
- [5] http://www.winpcap.org
- [6] http://www.lookuptables.com